# 豊中市立小中学校

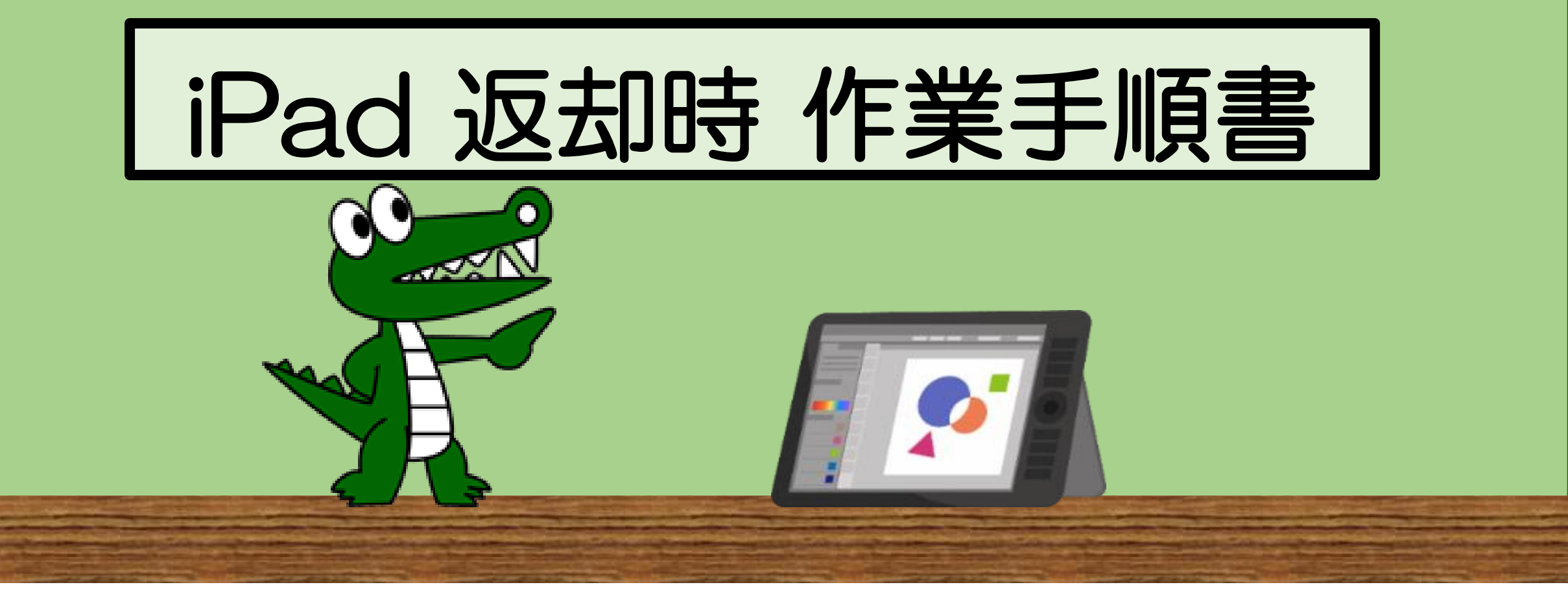

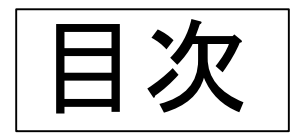

## **○はじめに ○ 1 データの削除**

- ・1.1 写真
- ・1.2 ファイル
- ・1.3 メモ
- ・1.4 リマインダー
- ・1.5 iMovie
- ・1.6 Scratch
- ・1.7 Playgrounds
- ・1.8 Tynker

# **○2. サインアウト**

- ・2.1 Office365 アプリ
- ・2.1.1 Word、Excel、 PowerPoint
- ・2.1.2 Teams
- ・2.2 Webex Meet
- ・2.3 Zoom
- **○3. アプリを終了させる**

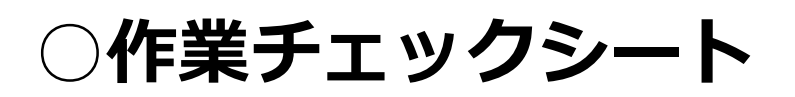

# はじめに

皆さんは、これまでの学習活動でiPadを使ってきました。そのiPadには、 例えばアプリやソフトにログインするときに入力したIDやパスワードが使 いやすいように記憶されている等、保存したデータや情報が残っていること があります。もし、それらを削除せず他の人がそのiPadを使ったときに、 データを利用される危険性があります。そのため、自分の情報を守るために データの消去やサインアウトを行う必要があります。

また皆さんが使用したiPadは、来年度新しい1年生が使用します。次に使 う人が安心して使用できるようにするためにも、iPadを返却するときには 必ずデータの消去・サインアウトの作業を行ってください。

操作方法等わからないことがあれば、ICT支援員に教えてもらうことがで きます。また、皆さんの作業が終わった後にICT支援員が確認を行います。 作業チェックシートがありますので、必要であれば活用してください。

※データ削除・サインアウト等の作業にかかる時間は15分程度です。

(残っているデータ等によってかかる時間は前後します)

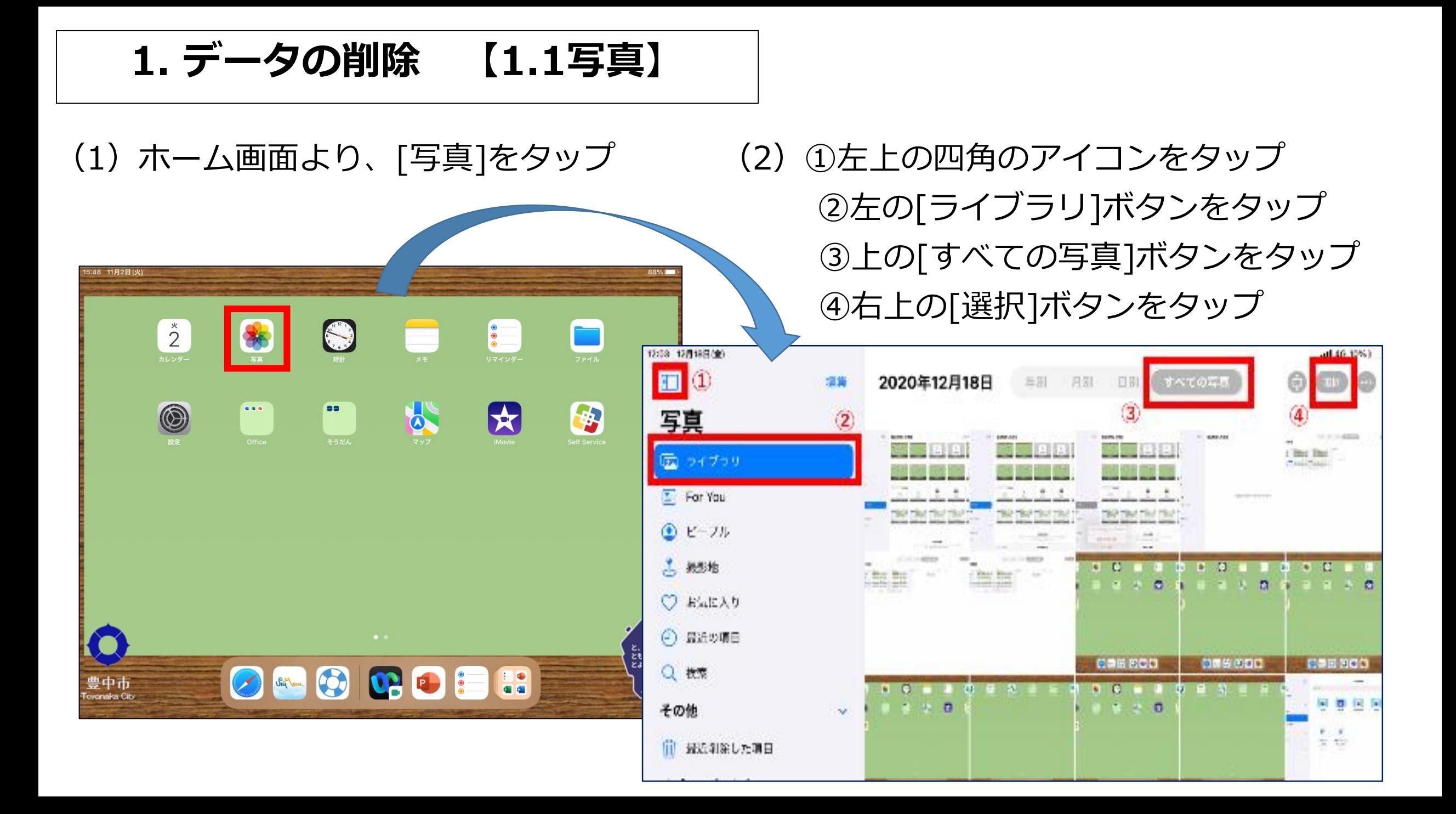

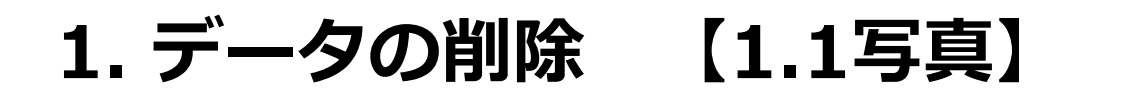

(3)全ての写真を選択。

### 選択ができると、各画像の右下に青いチェックマークが表示されています。

また、指をゆっくりスライドさせていくと、すべての画像の選択がスムーズに行えます。

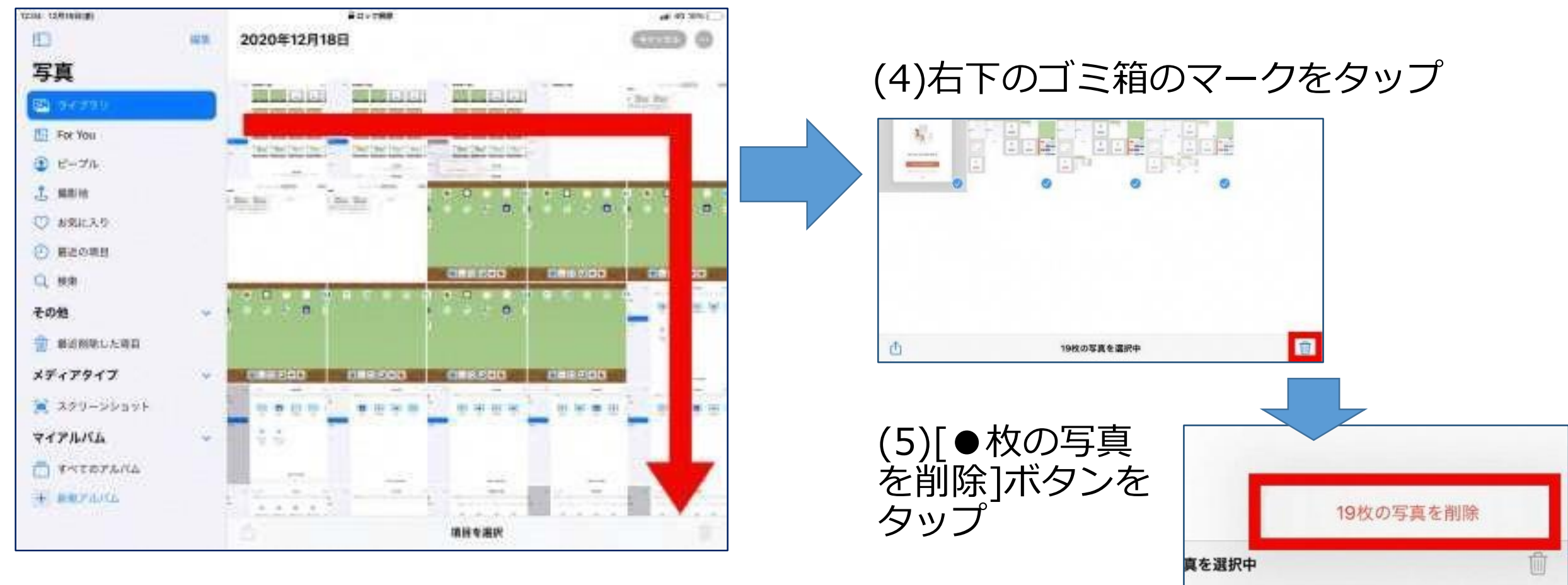

## **1. データの削除 【1.1写真】**

(6) 「写真またはビデオがありません」という画面が表示されていることを確認。 写真が残っている場合は、手順(2)~(5)を再度行う。

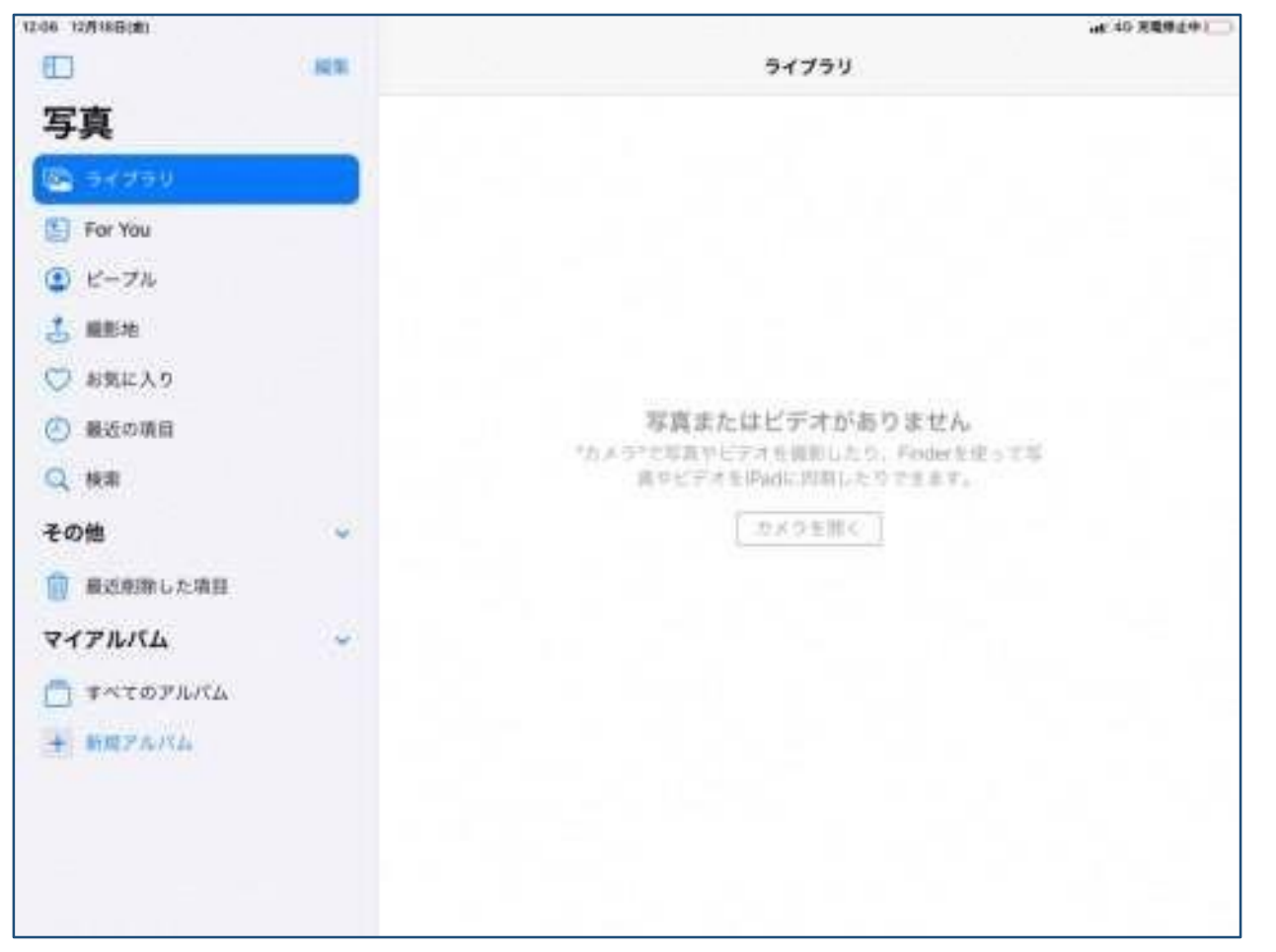

**1. データの削除 【1.1写真】**

### (7)①[最近削除した項目]ボタンをタップ ②右上の[選択]ボタンをタップ

### (8)左下の[削除]ボタンをタップ

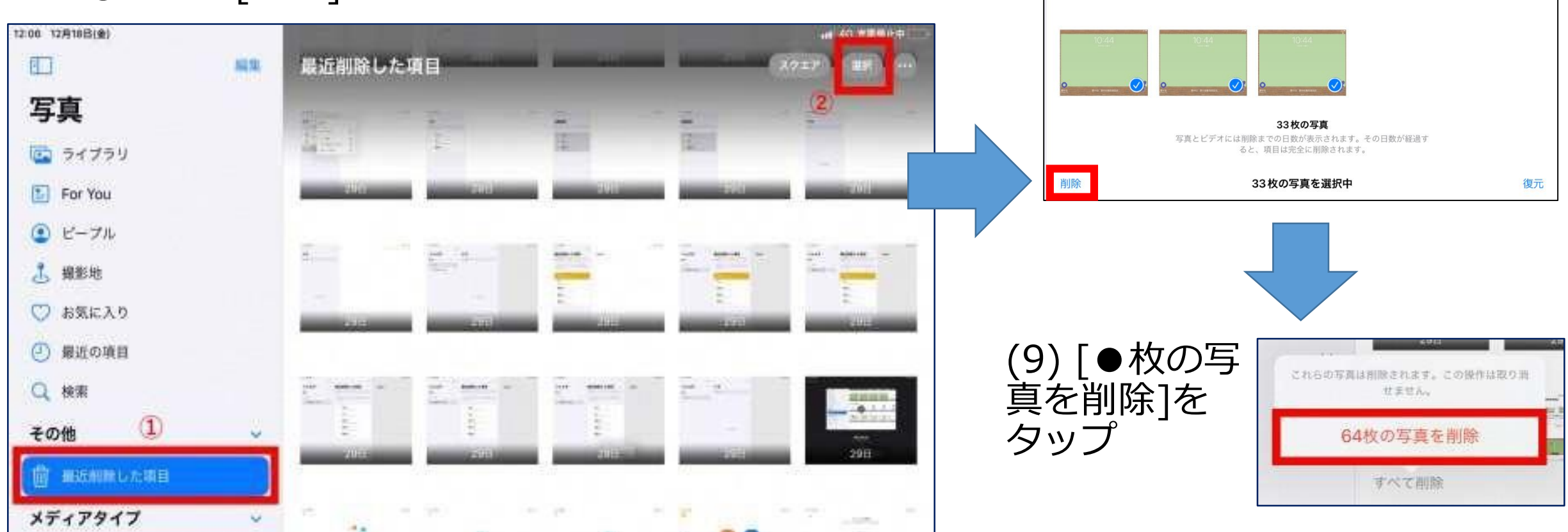

**1. データの削除 【1.1写真】**

### (10) 「写真またはビデオがありません」という画面が表示されていることを確認。 これで写真データの削除は完了です。

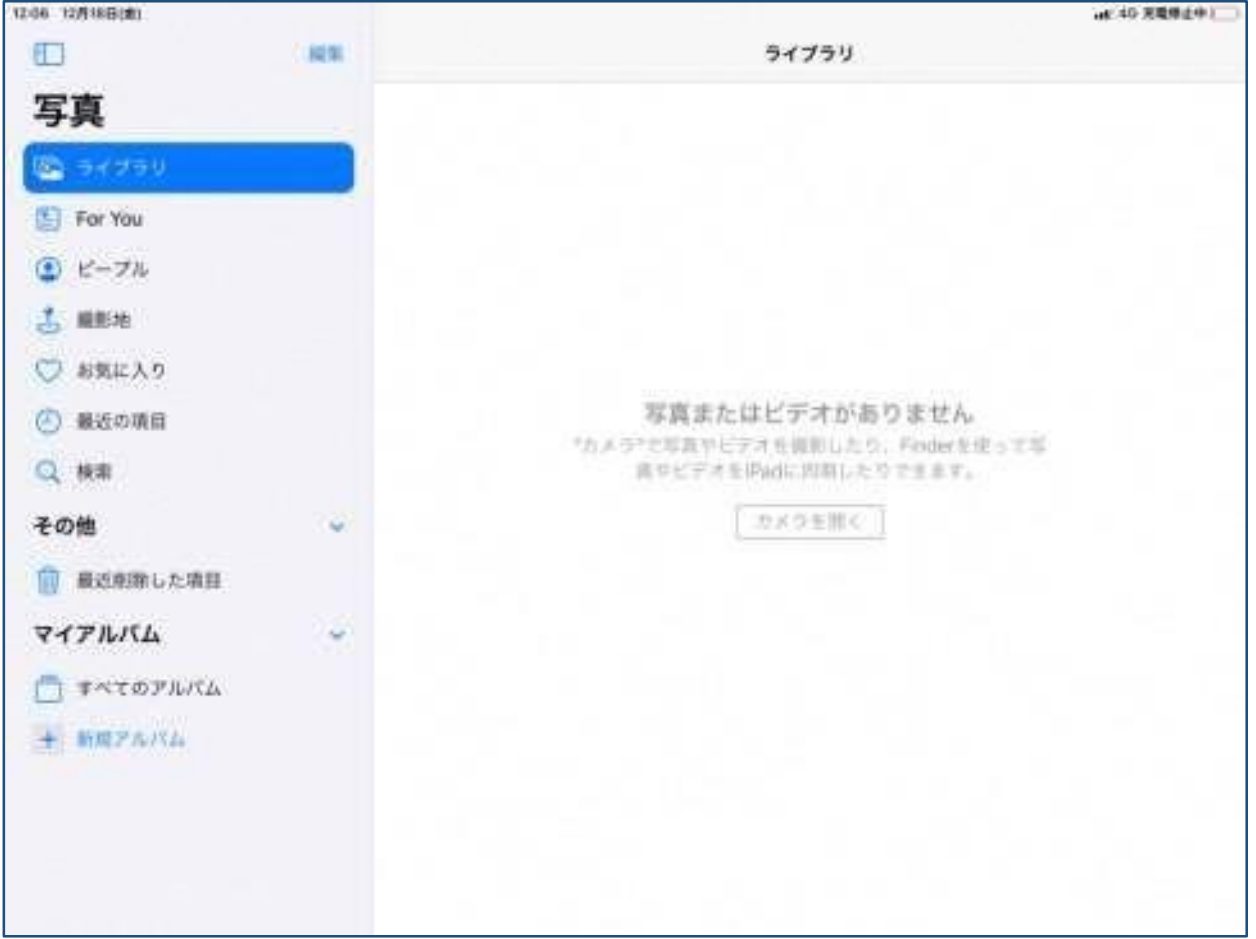

**1. データの削除 【1.2ファイル】**

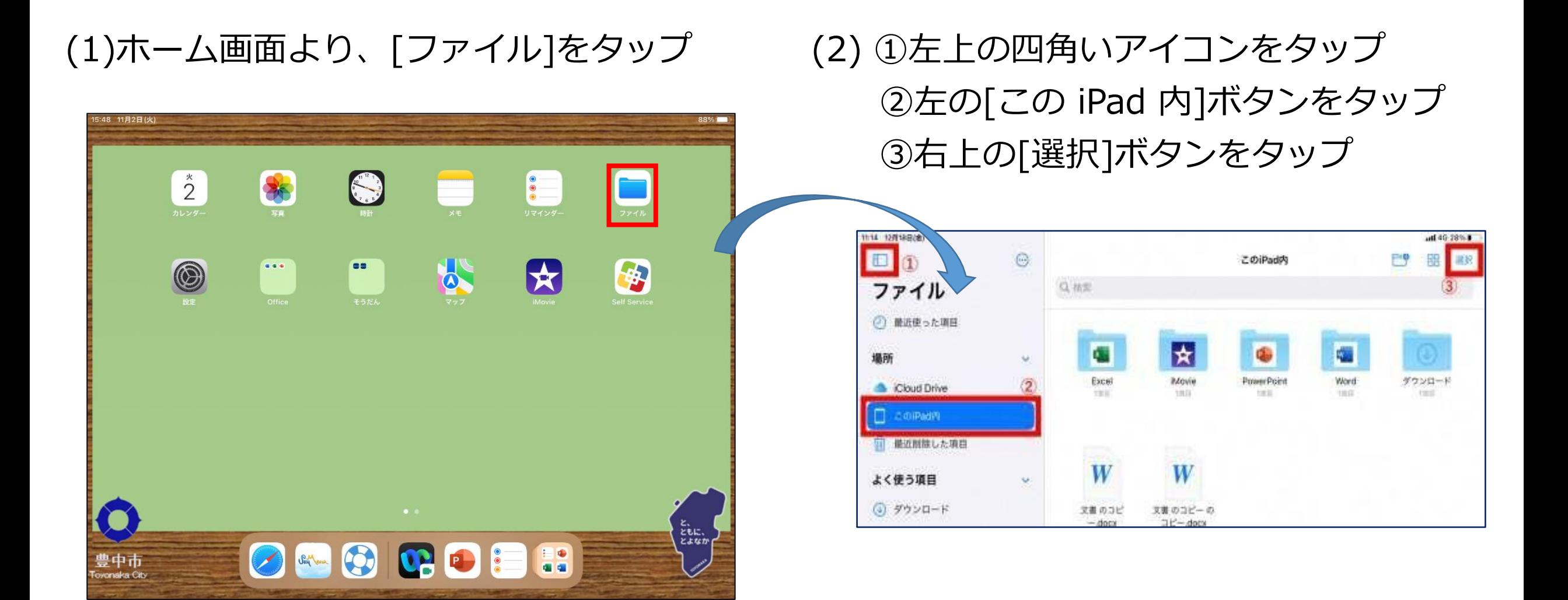

**1. データの削除 【1.2ファイル】**

(3)[※Chromeフォルダ]、[Excel フォルダ]、 iMovie フォルダ1、「PowerPoint フォルタ [Wordフォルダ]を除いて、全てのファイルを選 択し、下部の[削除]ボタンをタップ

([Chrome フォルダ]、[Excel フォルダ]、 [iMovie フォルダ]、[PowerPoint フォルダ]、 [Word フォルダ]を1つでも選択していると[削 除]ボタンがタップできません。)

※〔Chromeフォルダ〕がない場合は、[Excel フォルダ]、[iMovieフォルダ]、[PowerPoint フォルダ]、[Wordフォルダ]を除いた、全ての ファイルを選択してください。

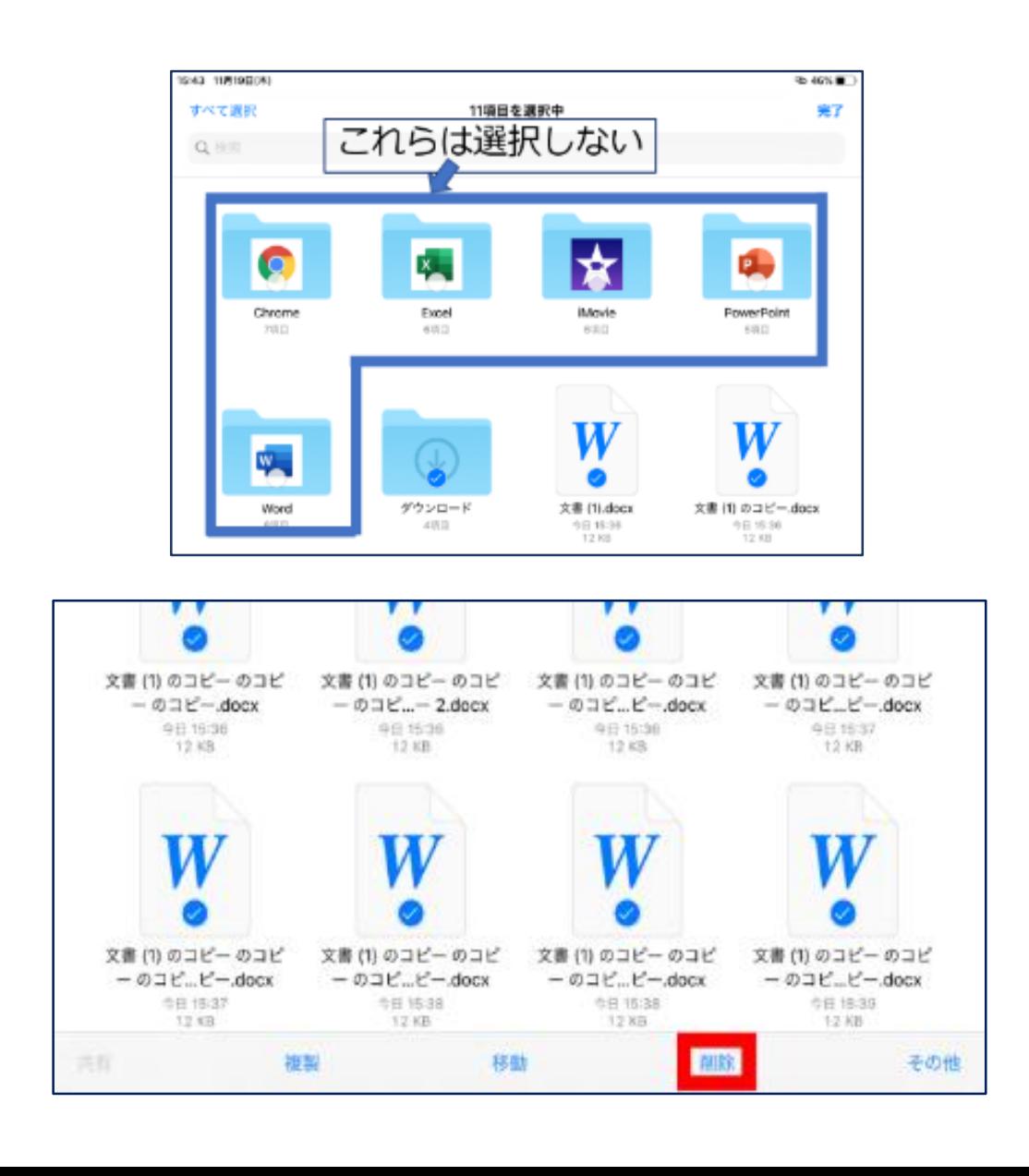

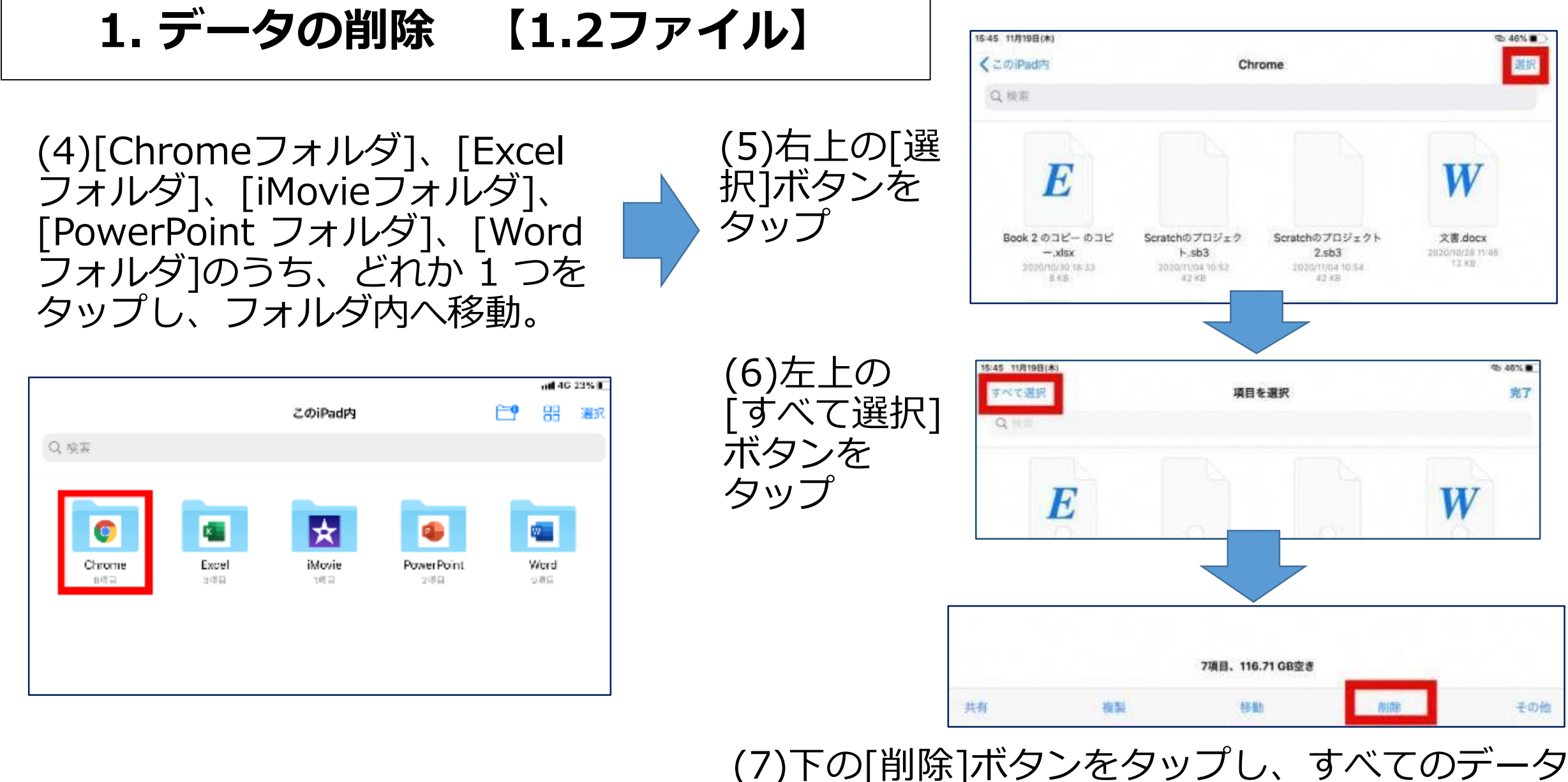

が削除されたことを確認

**1. データの削除 【1.2ファイル】**

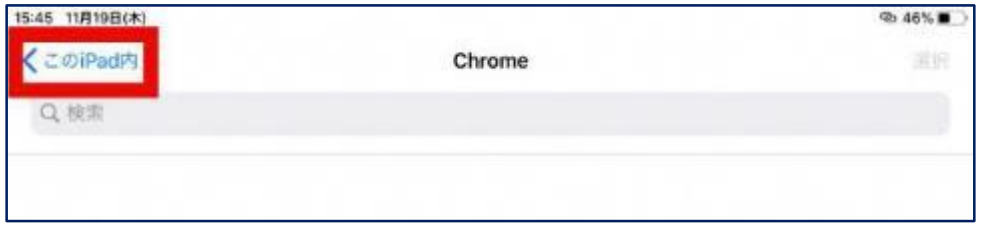

### (8)左上の[<この iPad 内]をタップ (9)手順(4)~(8)を、残り全てのフォル ダで実施する。実施後、すべてのフォ ルダ削除されていることを確認。

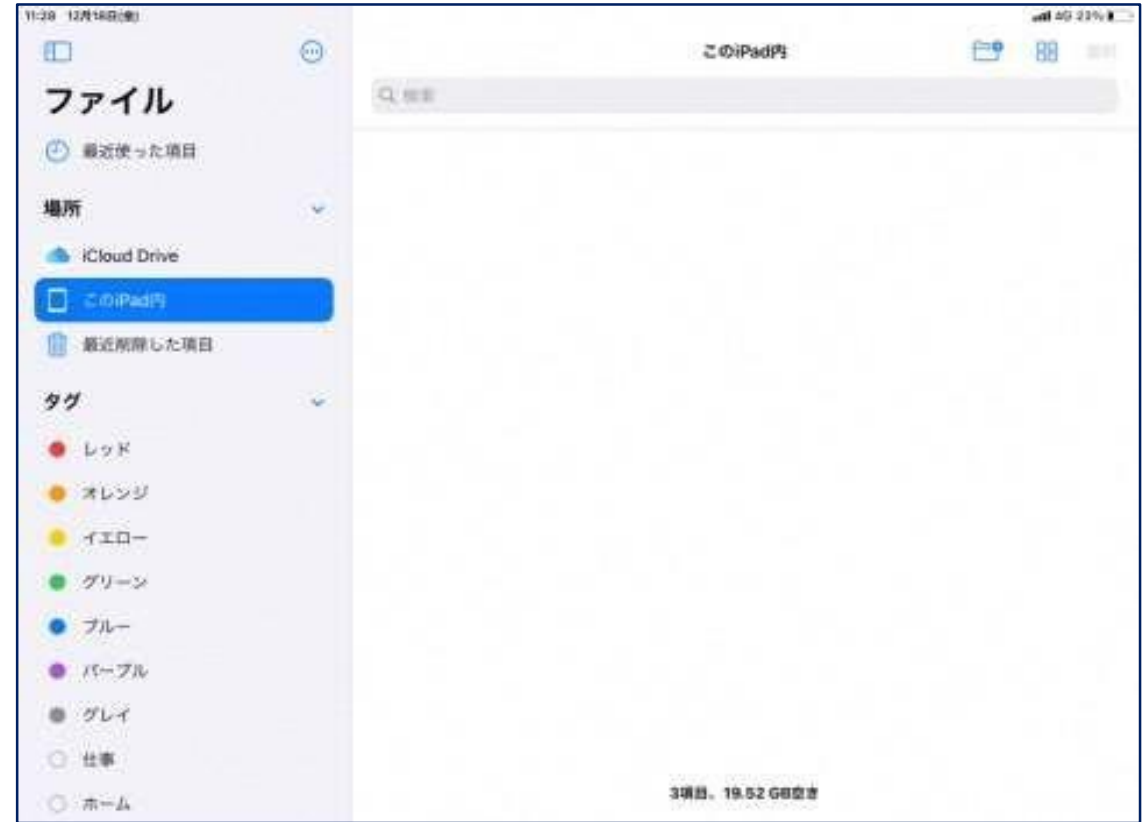

**1. データの削除 【1.2ファイル】**

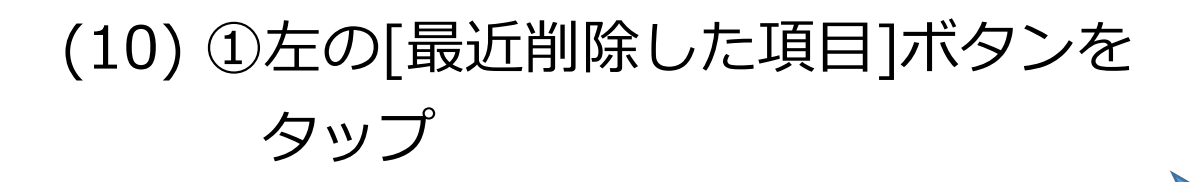

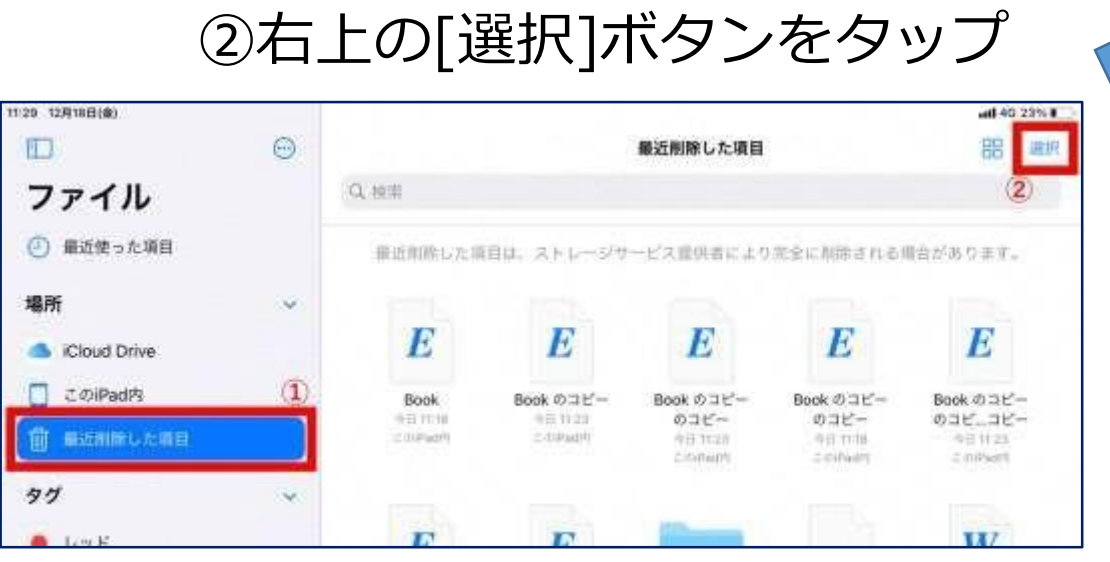

### (11) 下の[すべて削除]ボタンをタップ

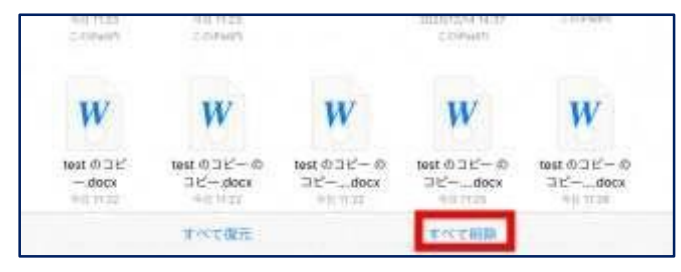

(12)確認が求められるので、[削除]ボタンを タップし、すべてのデータが削除されたこと を確認。データが残っている場合は再度手順 (10)~(12)を実施。

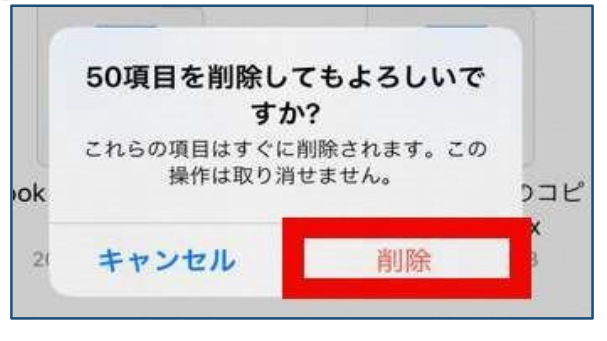

これでファイルデータの削除は完了です。

**1. データの削除 【1.3 Safari】**

### 【1.3.1お気に入りの削除】

(3) [削除]をタップ

(1)ホーム画面より、[Safari] をタップ

### (2) [お気に入り]に自分で 追加したサイトを長押し

### $+35.100$ 圓 は ※無方向のプイト 新入文 CIEL-お気に入り  $2k \Theta$ **HORSE** (二)  $\infty$ филипис. バックグラウンドで向く 田 ANNO AN AAN A £ W **CONTROL MESS AND VA** Apple **Cloud** Google Yahoo **CORA CARDS** Wikipecia I Facebook Turriter Asvité Shémitran 情報モラル教育の実装:文部科

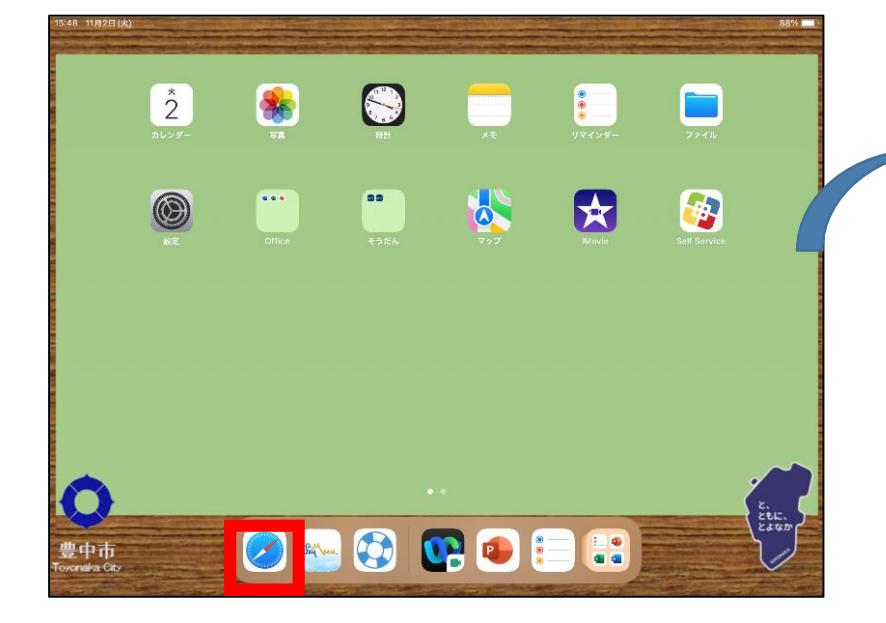

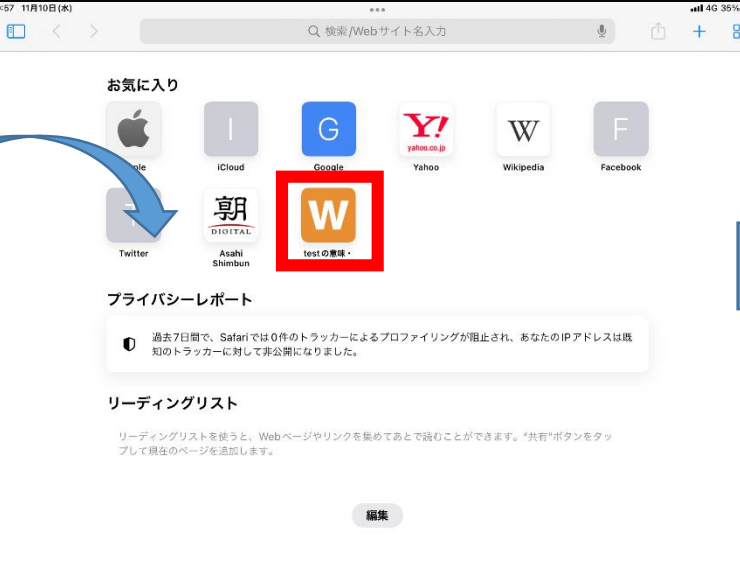

## **1. データの削除 【1.3 Safari】** 【1.3.2リーディングリストの削除】

### (1)リーディングリストに追加したサイ (2) [削除]をタップ トを長押し

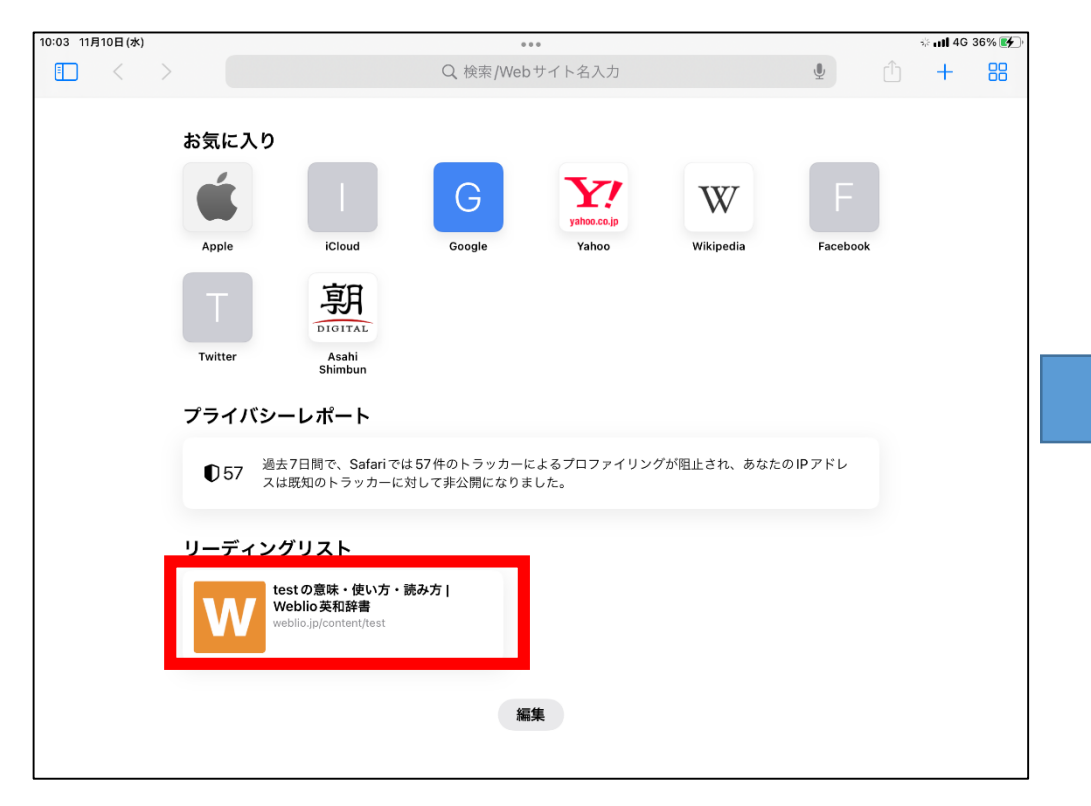

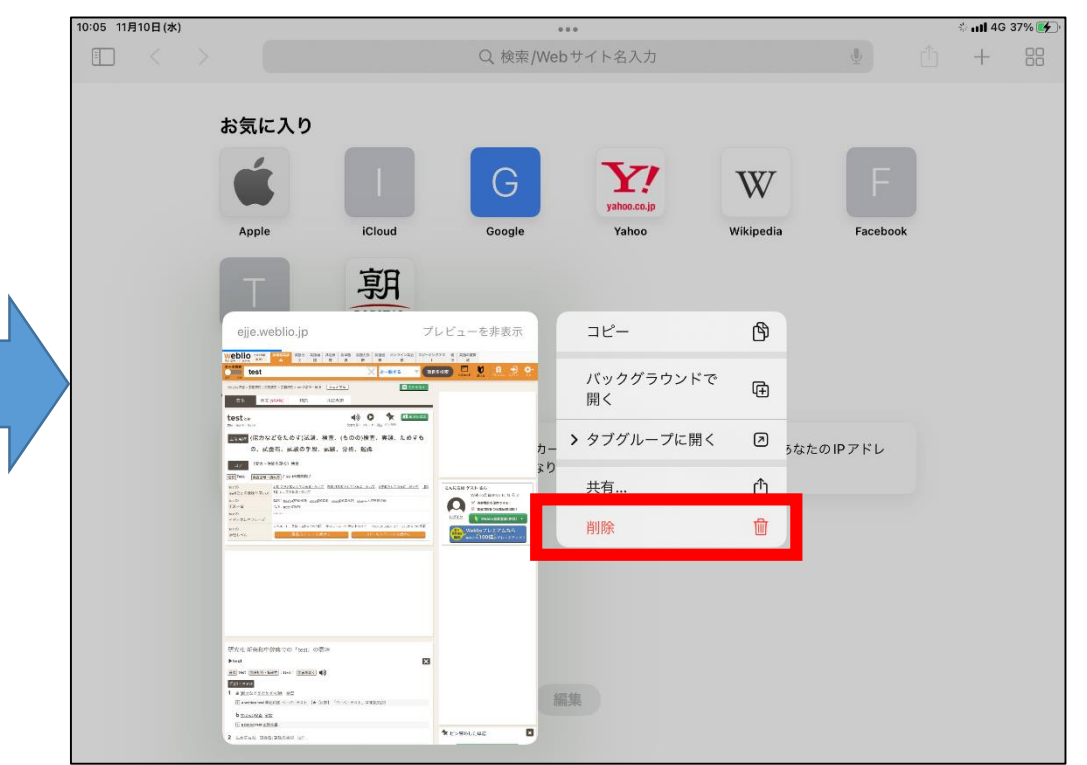

### **1. データの削除 【1.3 Safari】** 【1.3.3ブックマークフォルダの削除】

(3)[削除]をタップ

(1)①左上の四角のアイコン をタップ

②[ブックマーク]をタップ

(2)[お気に入り]、[iPadユー ザーガイド]、[ソフトバンク]、 [My Softbank]以外のフォルダ を長押しタップ

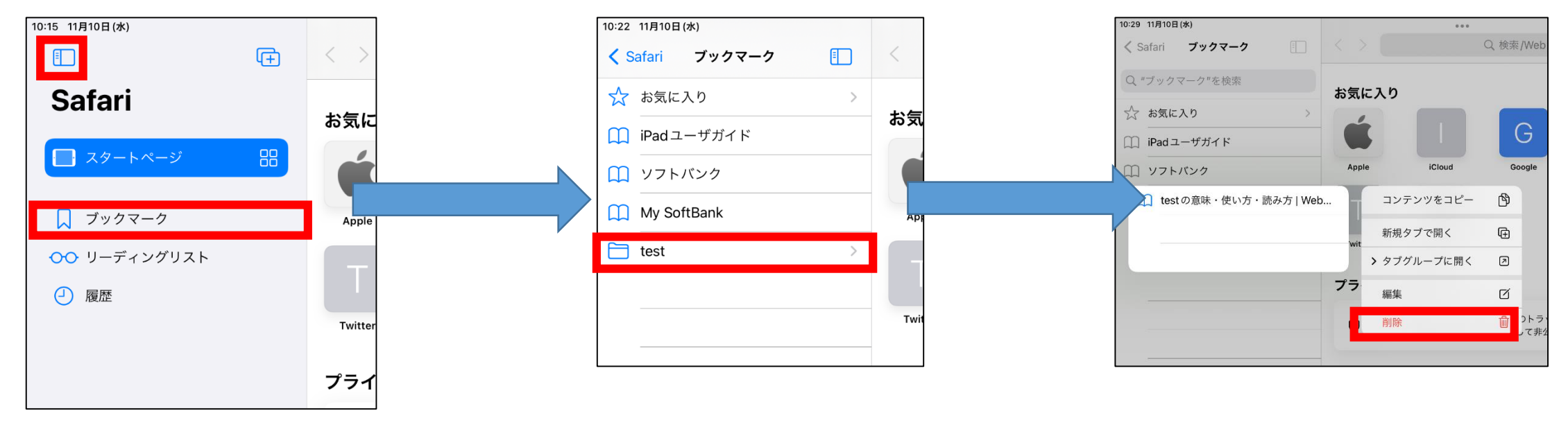

**1. データの削除 【1.4メモ】**

### (1)ホーム画面より、[メモ]をタップ (2)[編集]ボタンをタップ (3)[メモ]以外の

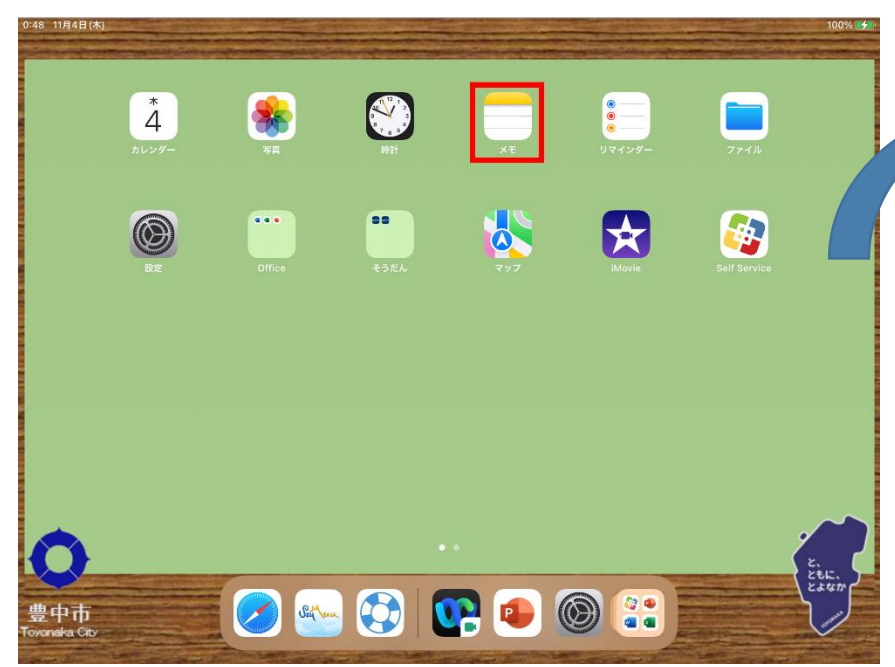

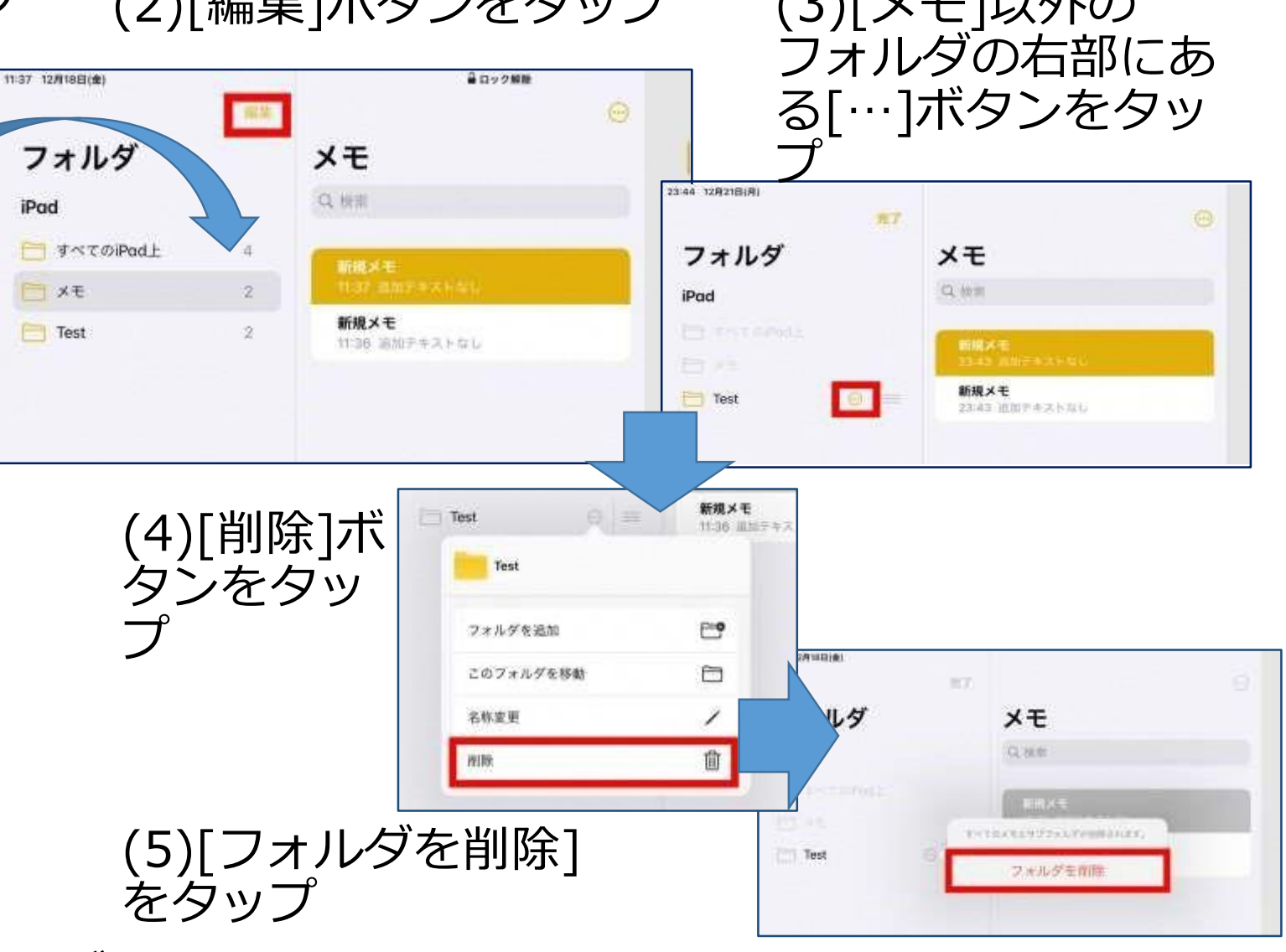

(6)手順(3)~(5)で削除可能なフォルダを全て削除する。

**1. データの削除 【1.4メモ】**

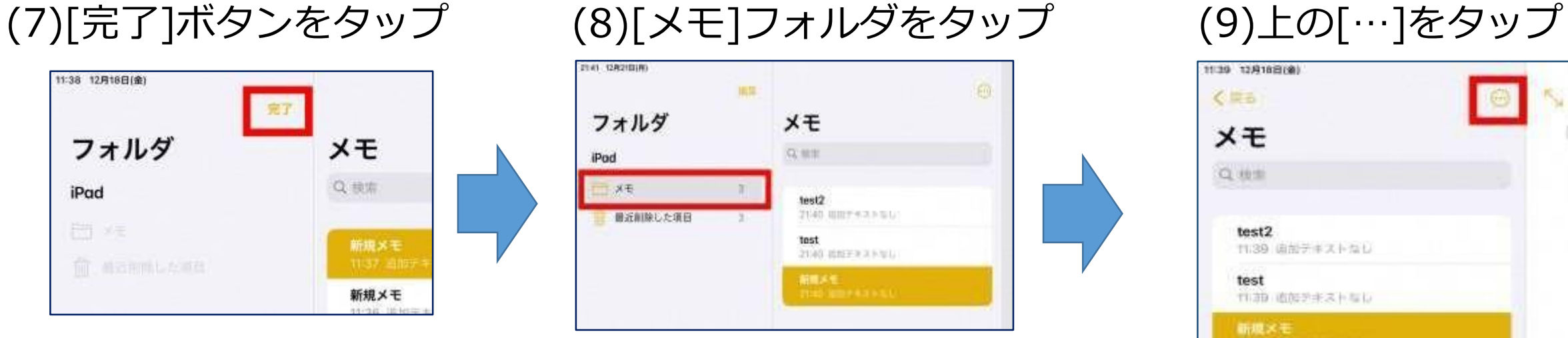

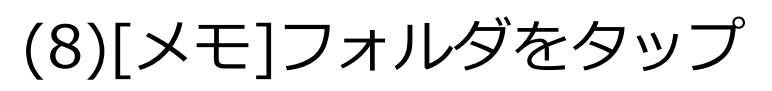

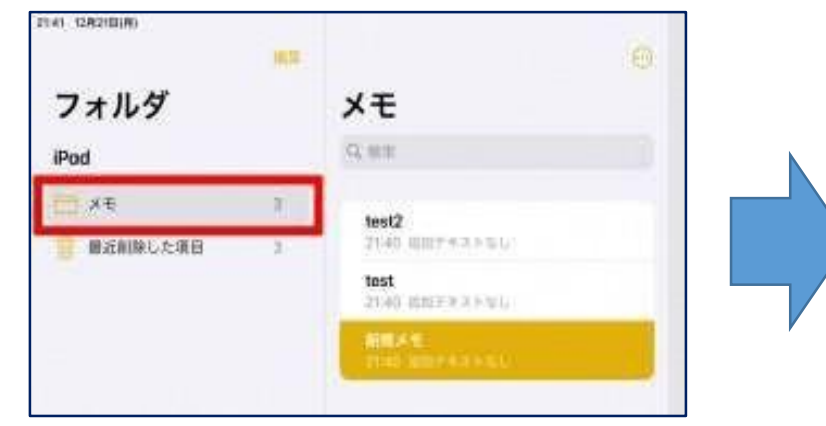

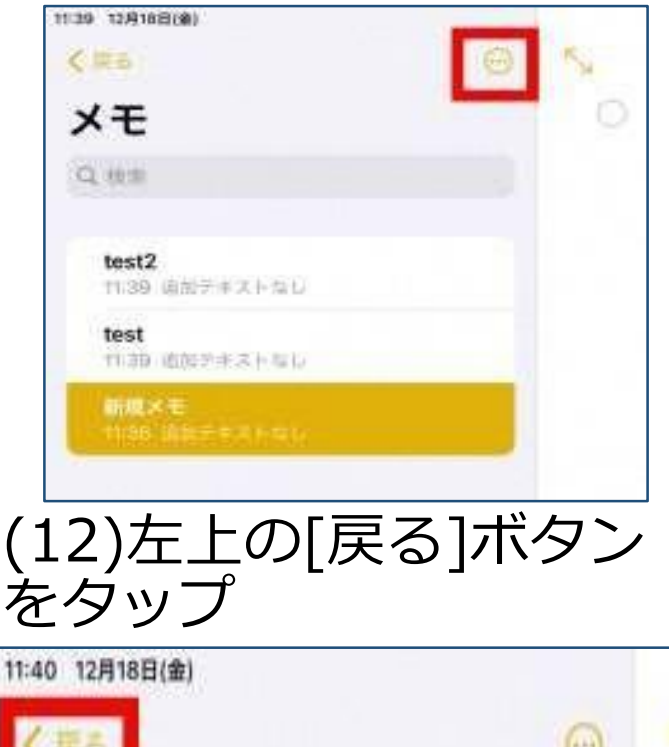

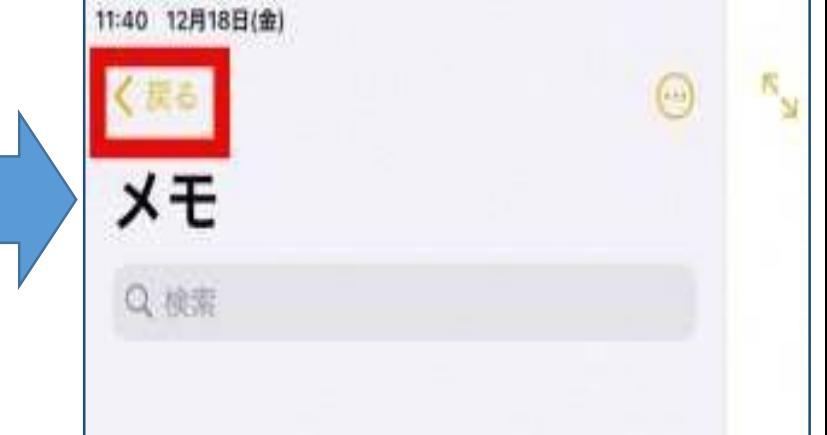

(10) [メモを選択]をタップ (11) 下の[すべて削除]ボ

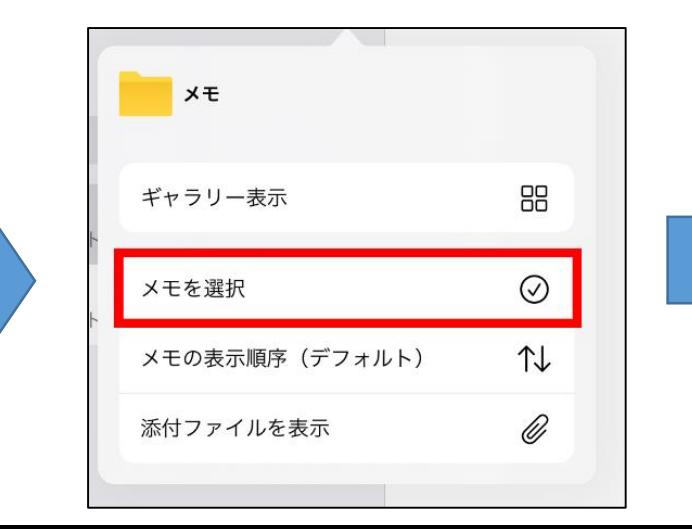

タンをタップ

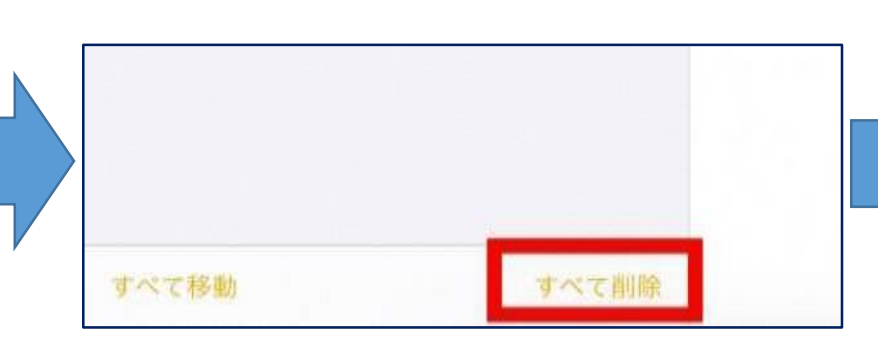

**1. データの削除 【1.4メモ】**

(13)①[最近削除した項目]フォルダをタップ ②[編集]ボタンをタップ

TE41 127 18 B (8)  $46 - 440 + 19$  to  $4$ **SEBL** Hall (Libraries 44140 9954 最近削除した項目 フォルダ test2 フォルダ  $x +$ 0. 林堂 iPod メモは20日間はここにあります。その日数が経済すると、 **二 メモ** 11, 908 Pod メモは世界に連携されます。日野は他犬や初刊にちる場合 brighters or c 南近削除した項目 **COLAR**  $(1)$ (14)下部の[すべて削 除]ボタンをタップ すべて移動 医毛なし これらの5枚のメモは血管されます。この指作は (15) [●件のメモを削 担り出せません。 除]ボタンをタップ 5件のメモを削除 日 **TYST RUB** 

(16) 以下の画面のように、メモが

れでメモデータの削除は完了です。

何も残っていないことを確認。

**1. データの削除 【1.5リマインダー】**

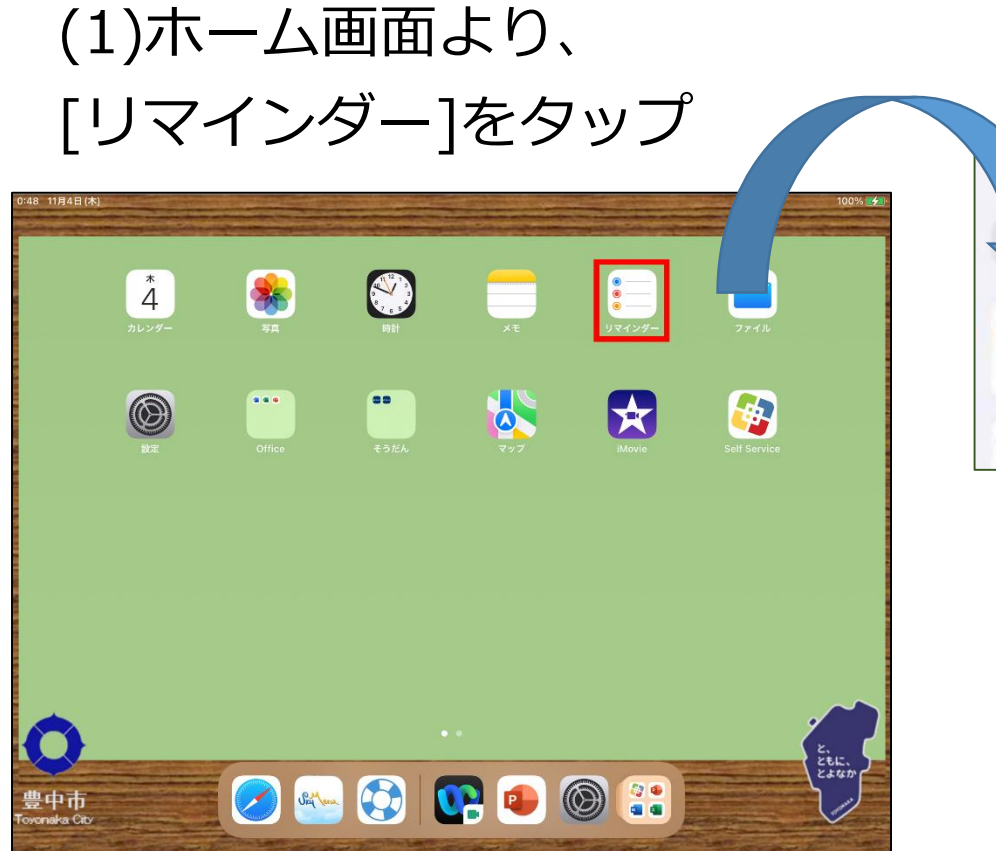

(2)[編集]ボタンをタップ (3)マイリストの中の各

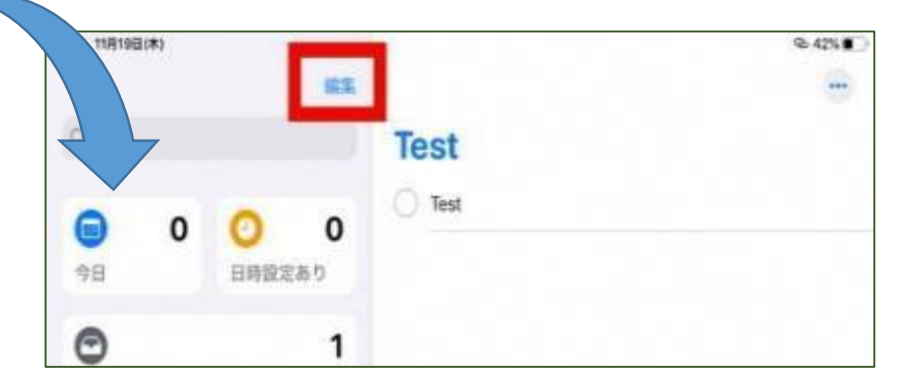

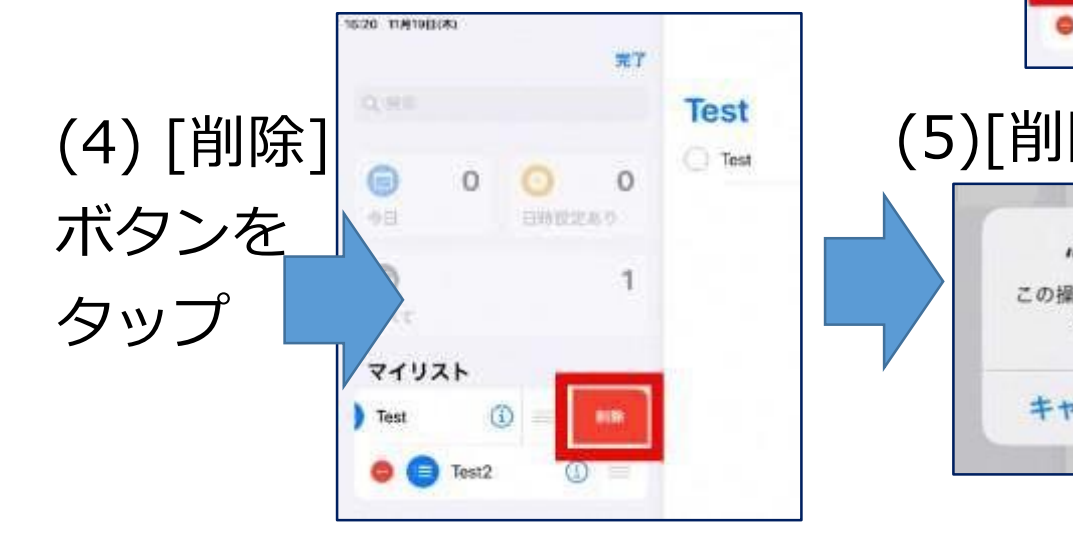

項目の左部にある、[-]ボ タンをタップ 87 **Test** Test  $\circ$ +b 田崎証定あり ⊜ YAY マイリスト  $\omega$  –

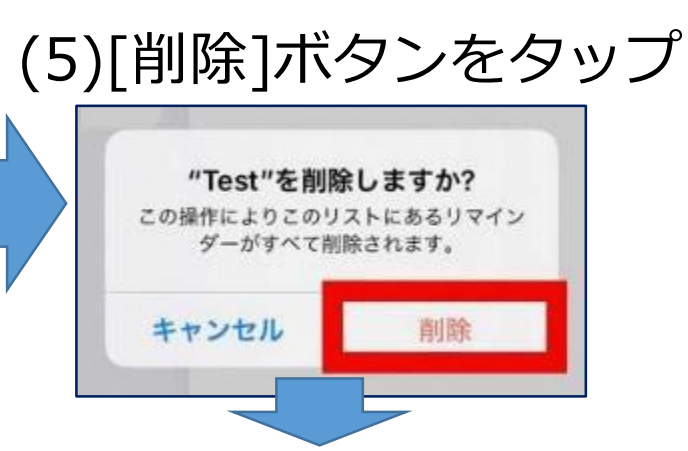

(6)手順(3)~(5)で削除可能なフォルダを全て削除する。

## **1. データの削除 【1.6iMovie】**

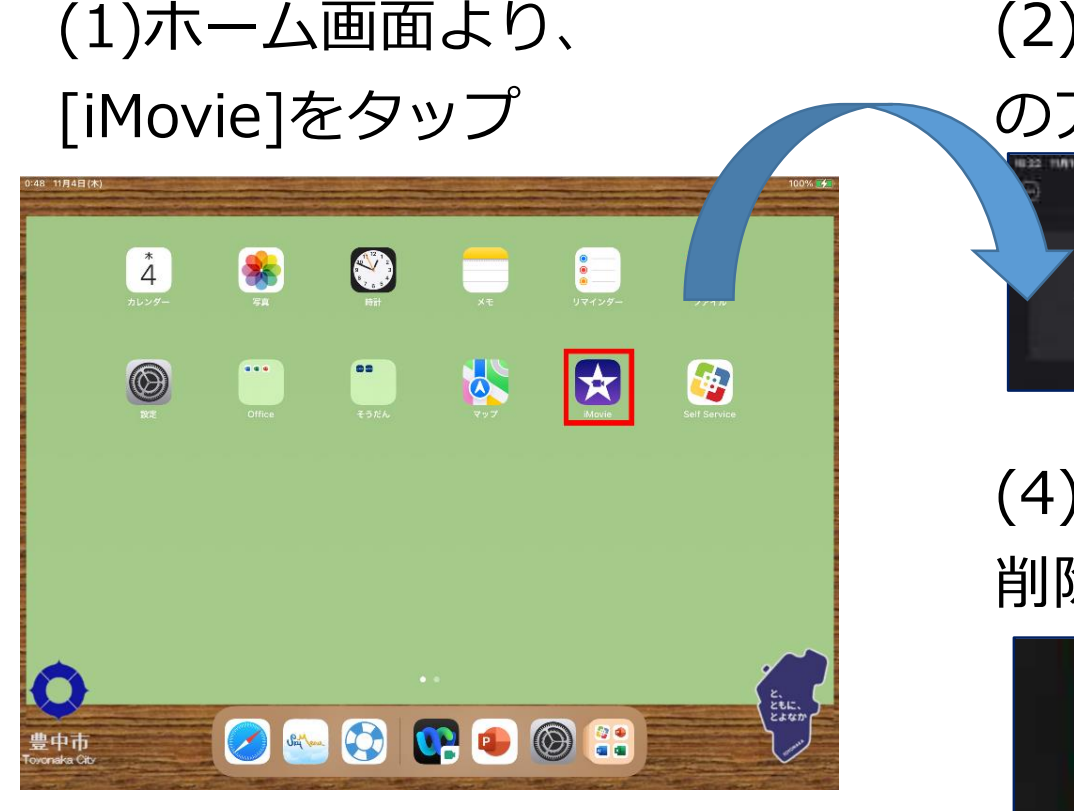

(2)削除したいプロジェクト のアイコンをタップ

プロジェクト

# (4) [プロジェクトを 削除]ボタンをタップ

プロジェクトを削除

Ů

 $\bullet$ 

 $\hspace{0.1mm} +$ 

(5)手順(2)~(4)を全てのデータに実施し、削除する。

これで iMovie データの削除は完了です。

(3)下部のゴミ箱の アイコンをタップ

 $0$  0

 $\begin{bmatrix} \bullet \\ \bullet \end{bmatrix}$  .

## **1. データの削除 【1.7Scratch】**

(1)ホーム画面より、 [プログラミング]をタップ  $\bigcirc$ œ NHK<br>for<br>School Yahoo!EsT <mark>oo</mark><br>双方向通信  $\blacksquare$ þ  $\bigcirc$ E EEE.<br>E<sup>EEE</sup> O & G B + O H

豊中市

### (2) [Scratch]をタップ (3)家のマークのボタンをタップ

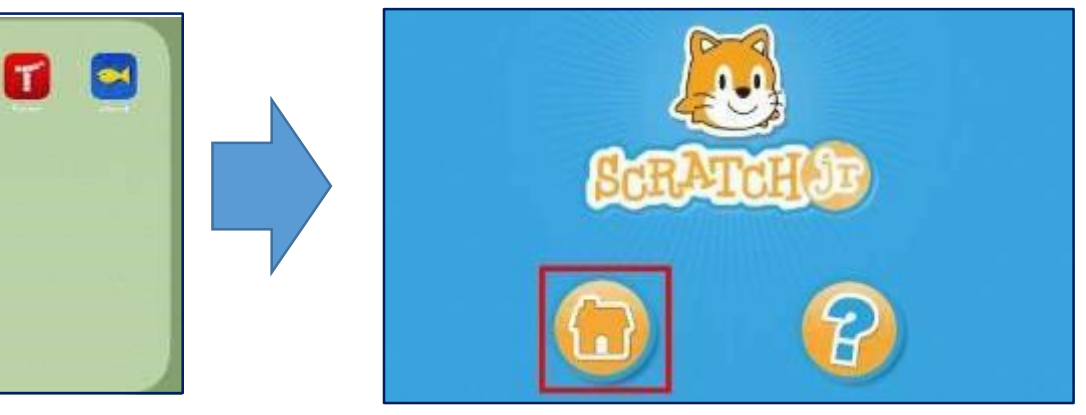

(4)①削除するデータのアイコンを長押しし、 ②アイコン左上の[×]ボタンをタップ

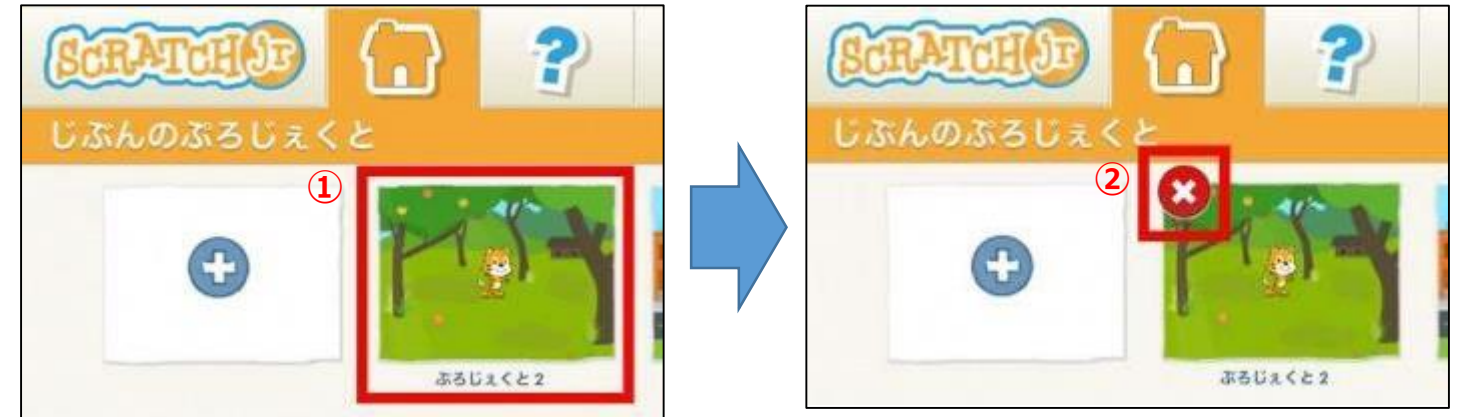

(5)手順(4)①~②を全てのデータに実施して、削除する。

## **1. データの削除 【1.8Playgrounds】**

(1)ホーム画面より、 (3)右上の[選択]ボタンをタップし、 (2) [Playgrounds] 全てのデータを選択する。 [プログラミング]をタップ をタップ 80 T C 場所 「イ ヘルプ 選択 マイプレイグラウント œ NHK<br>for<br>School  $\begin{picture}(180,10) \put(0,0){\line(1,0){15}} \put(10,0){\line(1,0){15}} \put(10,0){\line(1,0){15}} \put(10,0){\line(1,0){15}} \put(10,0){\line(1,0){15}} \put(10,0){\line(1,0){15}} \put(10,0){\line(1,0){15}} \put(10,0){\line(1,0){15}} \put(10,0){\line(1,0){15}} \put(10,0){\line(1,0){15}} \put(10,0){\line(1,0){15}} \put(10,0){\line($  $\bullet$  $\blacksquare$ þ  $\bigcirc$ AA グラフ作成 圆形  $\mathbb{C}$ Swift 5 1 Swift 5.1 (4)左上のゴミ箱のマークをタップし、 EELE.<br>CERETTE O G B + 0 H [●個のプレイグラウンドを削除] 豊中市 をタップ 画面 5 西 書類を選択 2個のプレイグラウンドを削除 **SKEJYNS** 

(5)マイプレイグラウンドに何もデータが残っていないことを確認する。

## **1. データの削除 【1.9Tynker】**

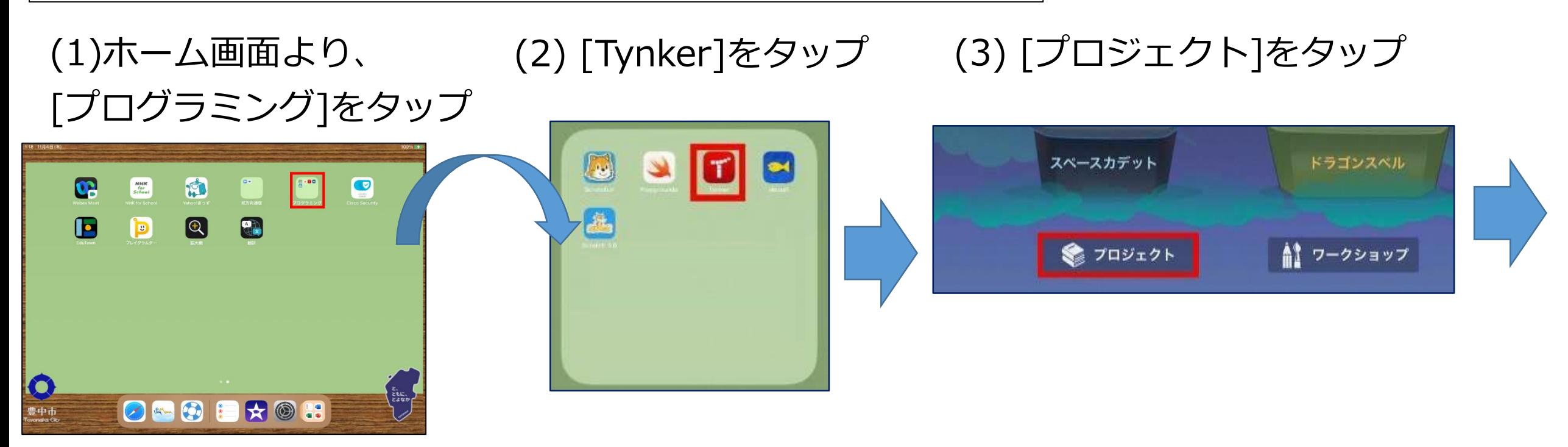

(4)削除するデータのアイコンの (5) [さくじょする]をタップ (6) 確認がもとめられるの

右下部にある[: ]をタップ マイプロジェクト  $\bigodot$ 私のプロジェクト1 あたらしいプロジェクトを

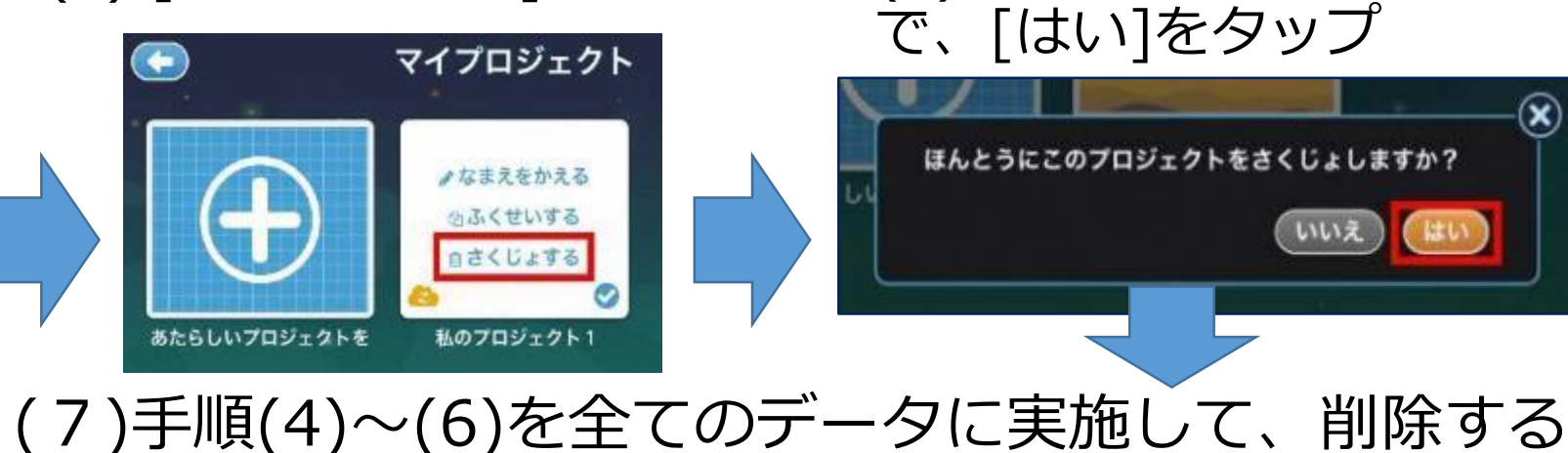

 $(\widehat{\mathbf{x}})$ 

**2. サインアウト 【2.1 Office365 アプリ】**

**サインアウト作業の実施前に、すべてのアプリを終了してください。アプリ を終了させる方法は、 [3.アプリを終了させる]を確認してください。**

2. サインアウト 【2.1.1 Word、Excel、PowerPoint】

Word、Excel、PowerPoint は、この 3 つのアプリのうち、 どれか 1 つのアプリでサインアウトすれば、 3 つのアプリの全てからサイ ンアウトされます。 ここでは、Excel を例に説明していますが、Word、PowerPoint を使用し ても問題ありません。その際のサインアウト手順は、以下の"Excel"と記載 の部分を、それぞれ使用するアプリに読み替えてください。

## **2. サインアウト 【2.1.1 Word、Excel、PowerPoint】**

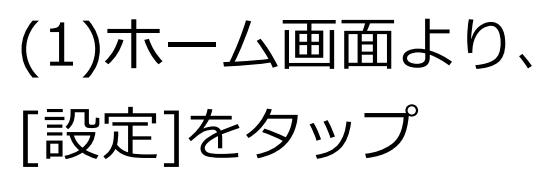

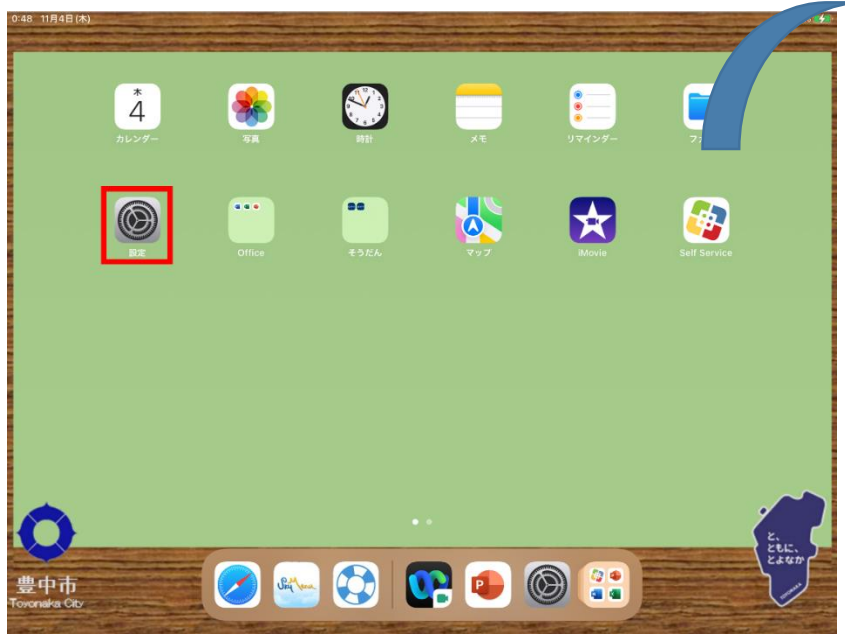

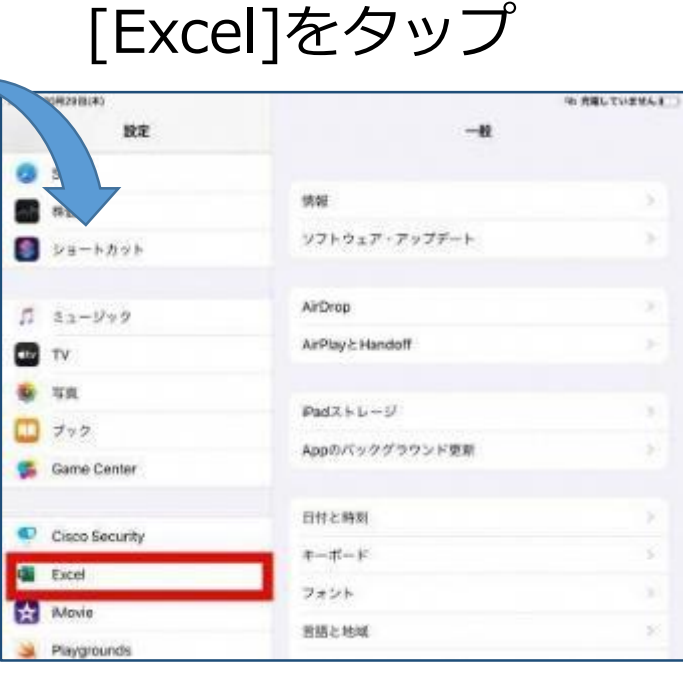

(2)左側の一覧から、

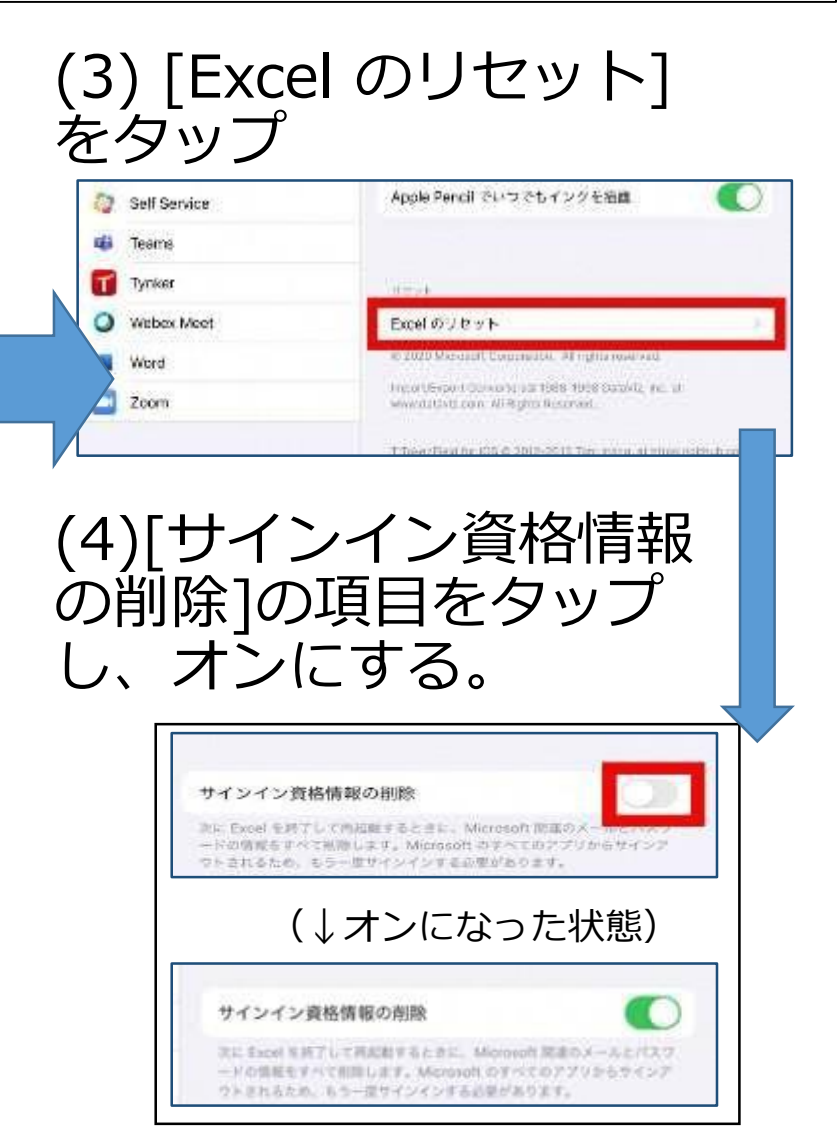

(5)設定アプリを終了する。

## **2. サインアウト 【2.1.1 Word、Excel、PowerPoint】**

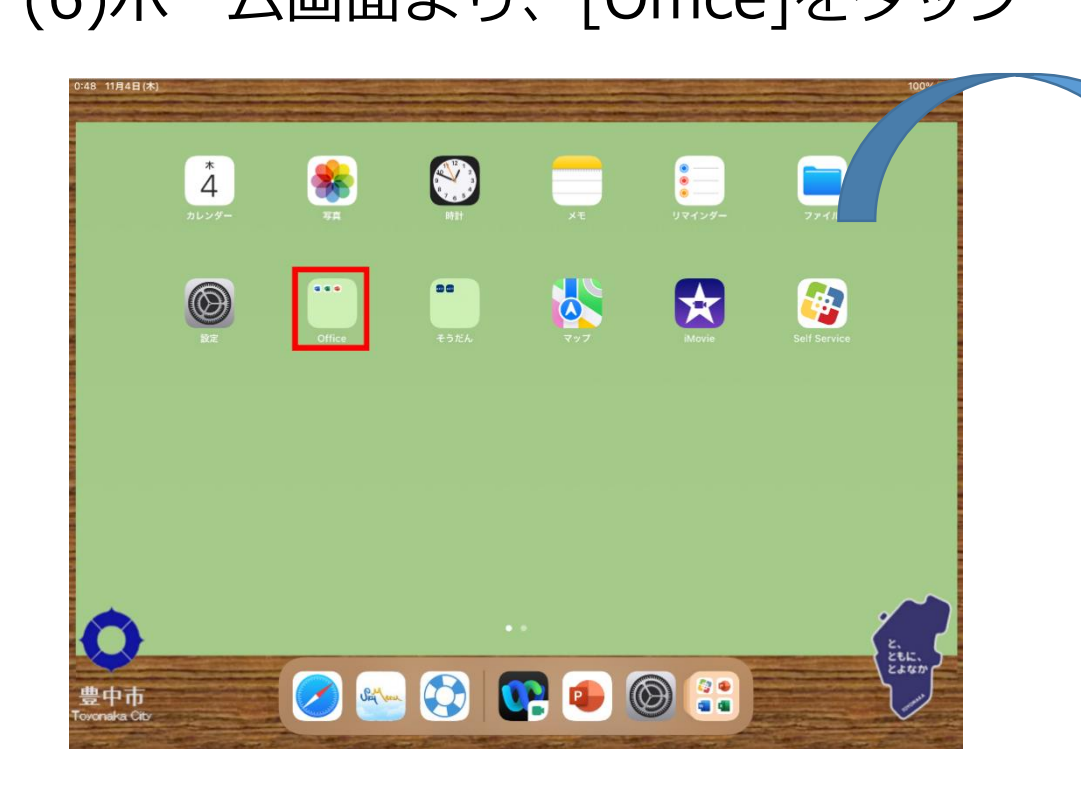

### (6)ホーム画面より、[Office]をタップ (7) [Excel]をタップ

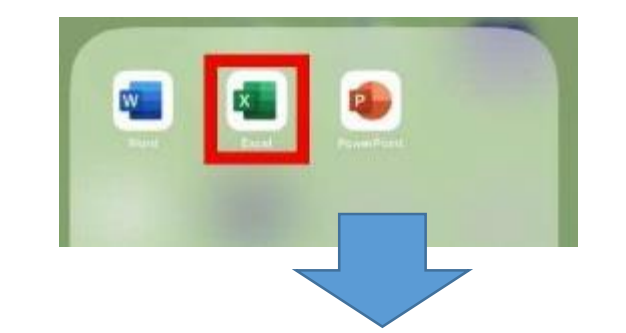

(8)下のような画面が表示されたら、 サインアウトは完了です。 アプリを終了してください。

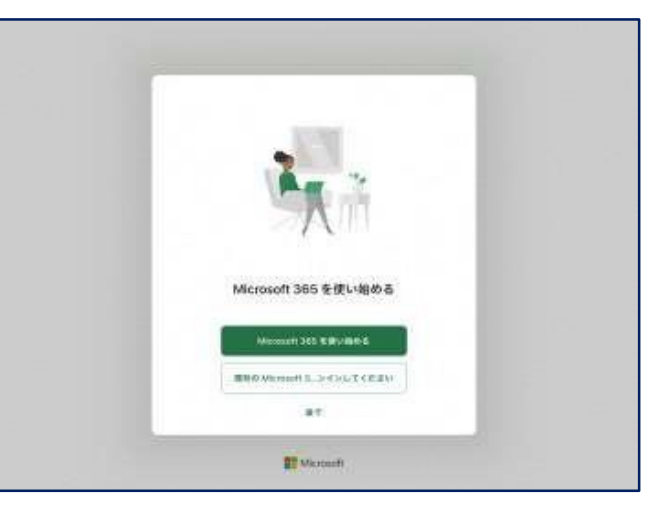

## **2. サインアウト 【2.1.2 Teams 】**

※先に[2.1.1 Word、Excel、PowerPoint]を実施してください。

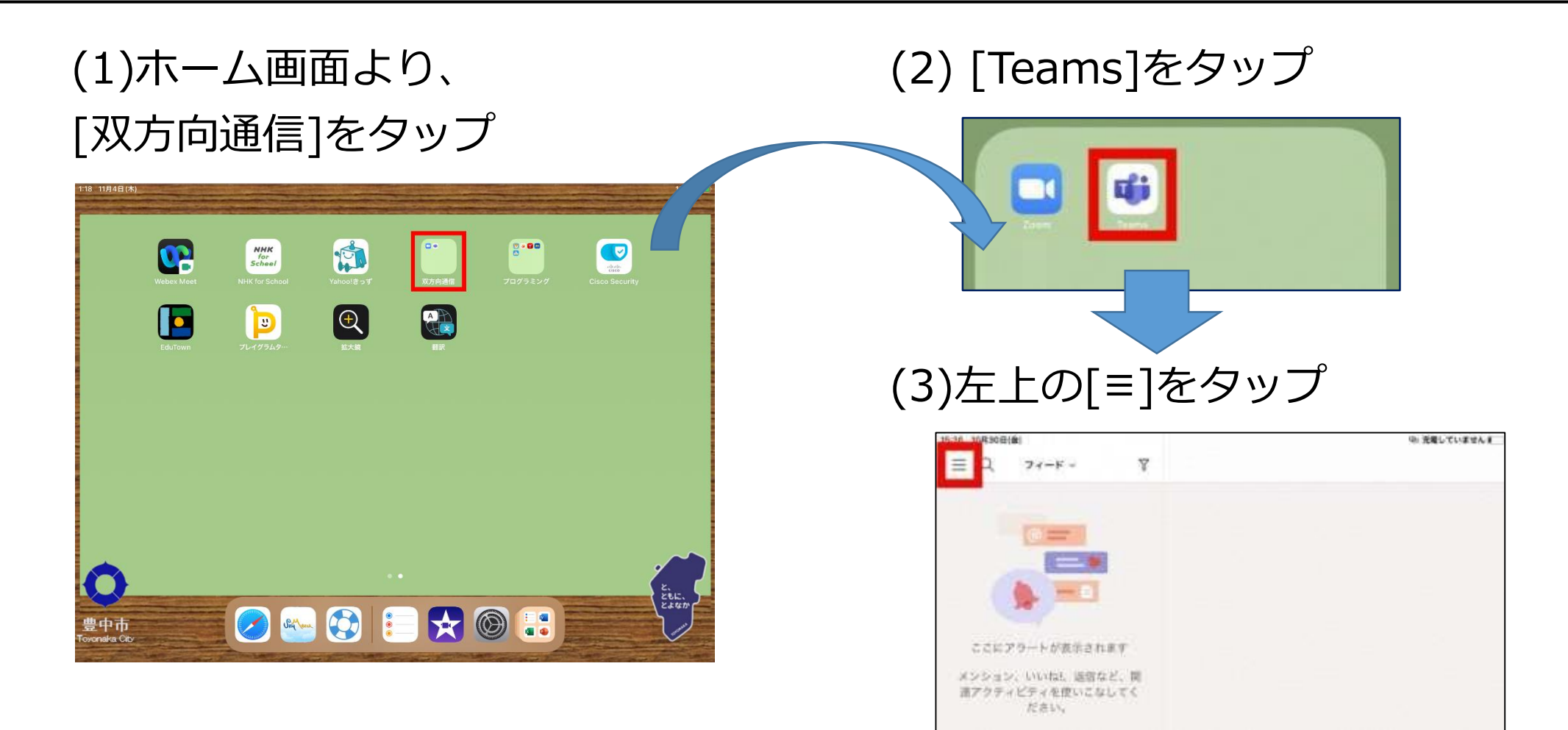

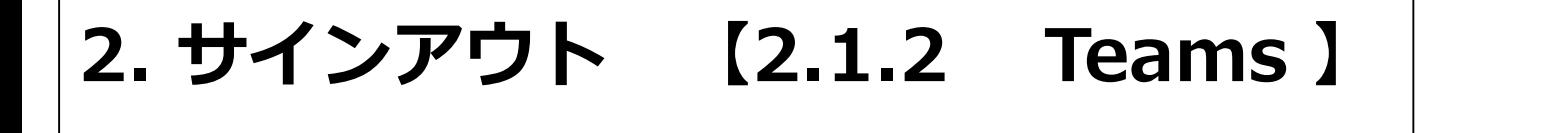

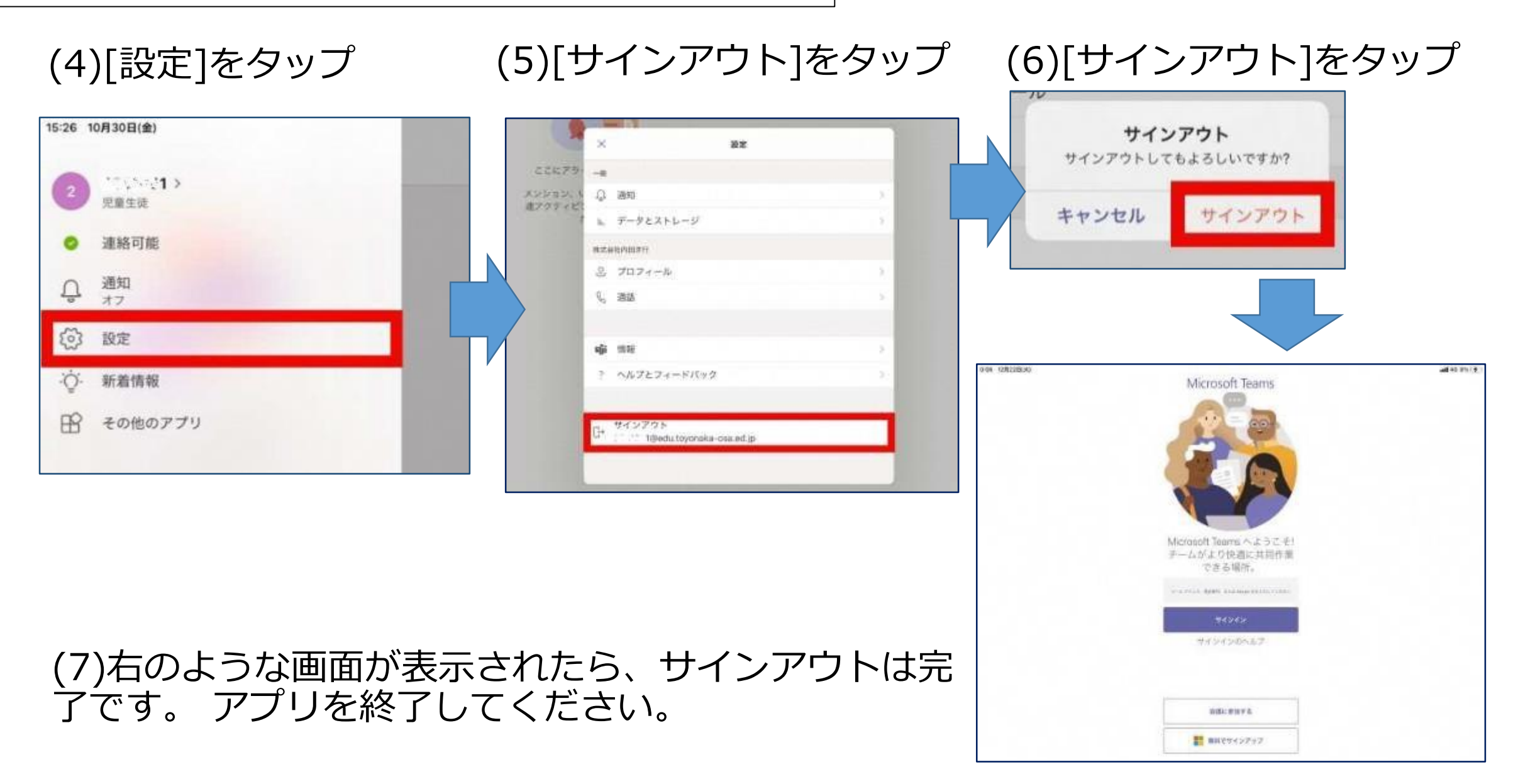

## **2. サインアウト 【2.2 Webex Meeting】**

(1)ホーム画面より、 [Webex Meet]をタップ

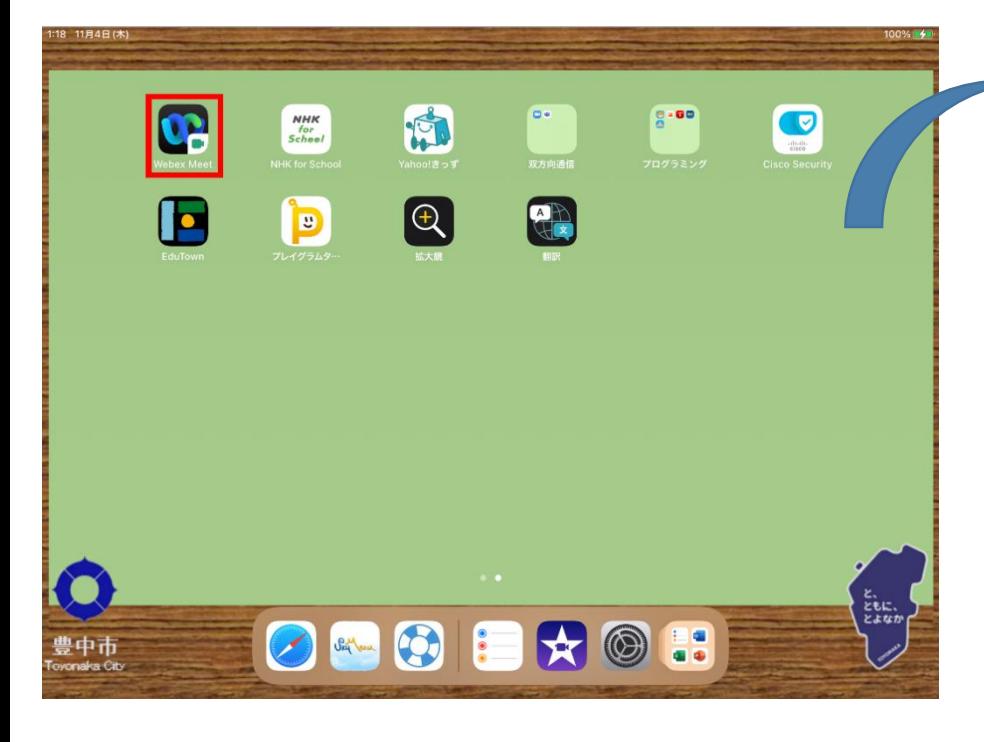

コンをタップ ŵ. こんにちは さん ティングを精神 W.Iti

(2)左上の歯車のアイ

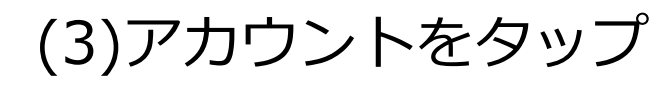

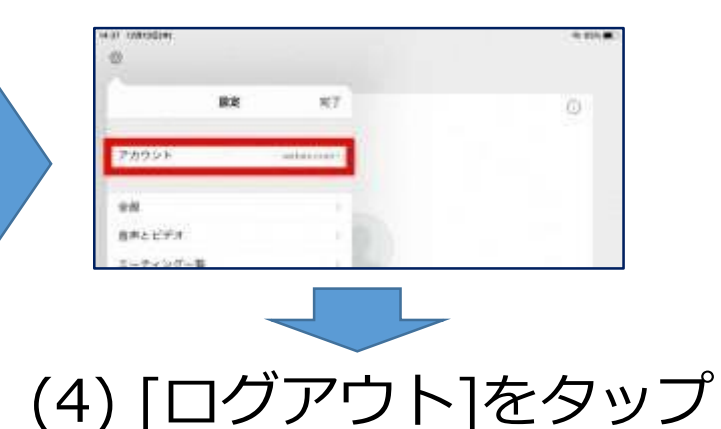

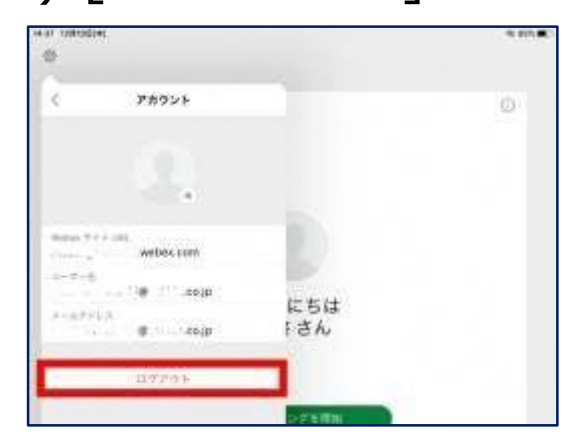

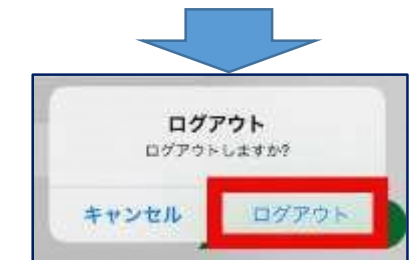

### (5) [ログアウト]をタップ

## **2. サインアウト 【2.2 Webex Meeting】**

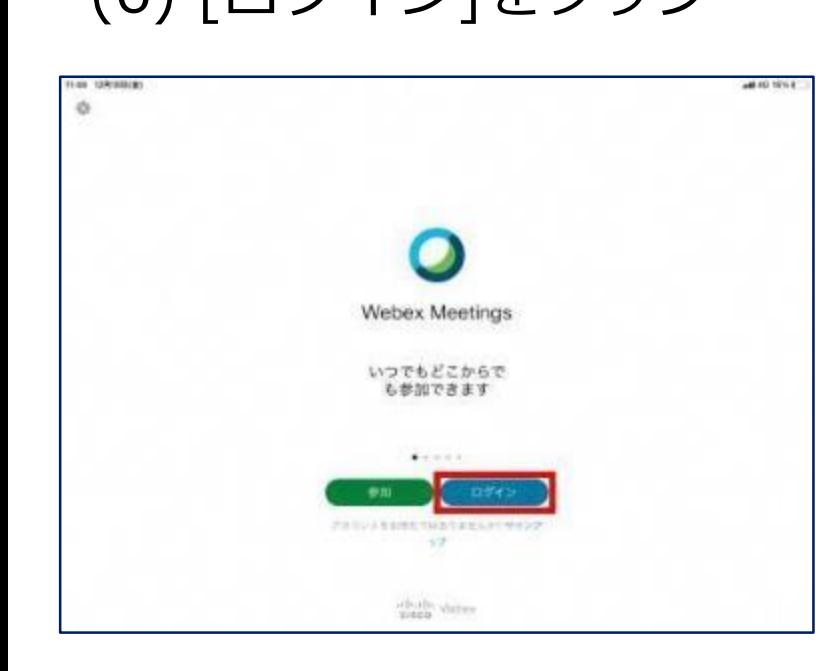

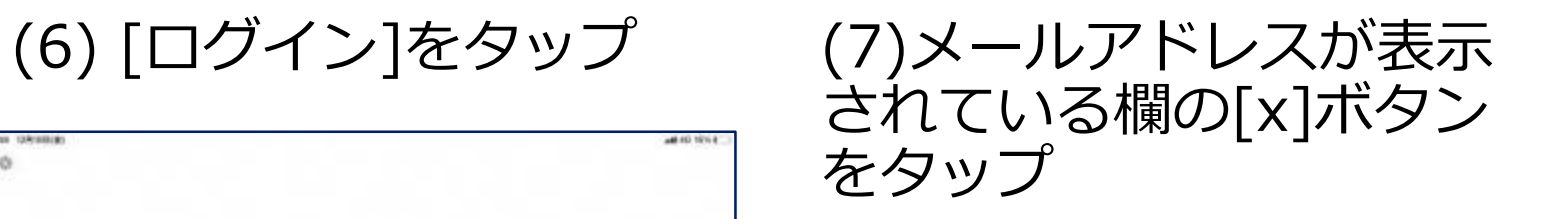

(8)メールアドレスが消えた ことを確認して、キャンセル ボタンをタップ

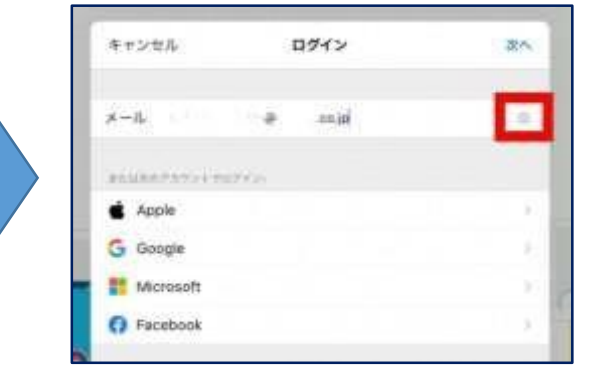

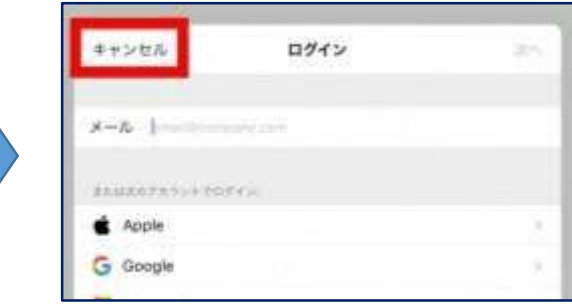

## **2. サインアウト 【2.2 Webex Meeting】**

(9)左上部の歯車のアイコン をタップ

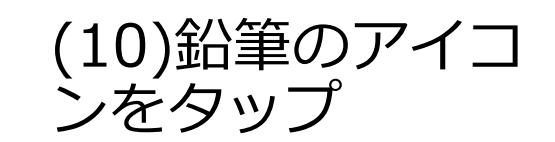

(11)名前を[toyonaka]、メールア ドレスを[toyonaka@co.jp]と入力。

男子

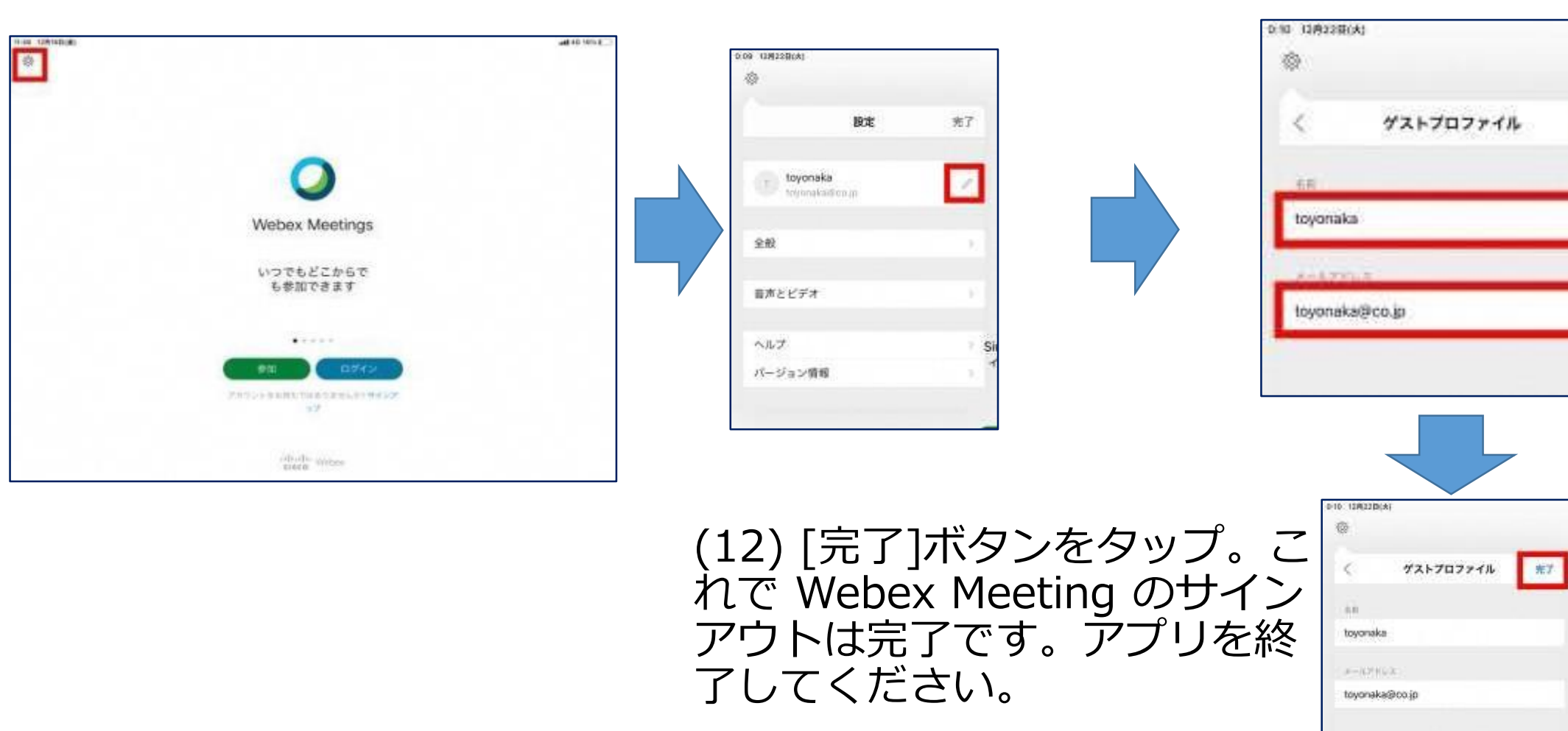

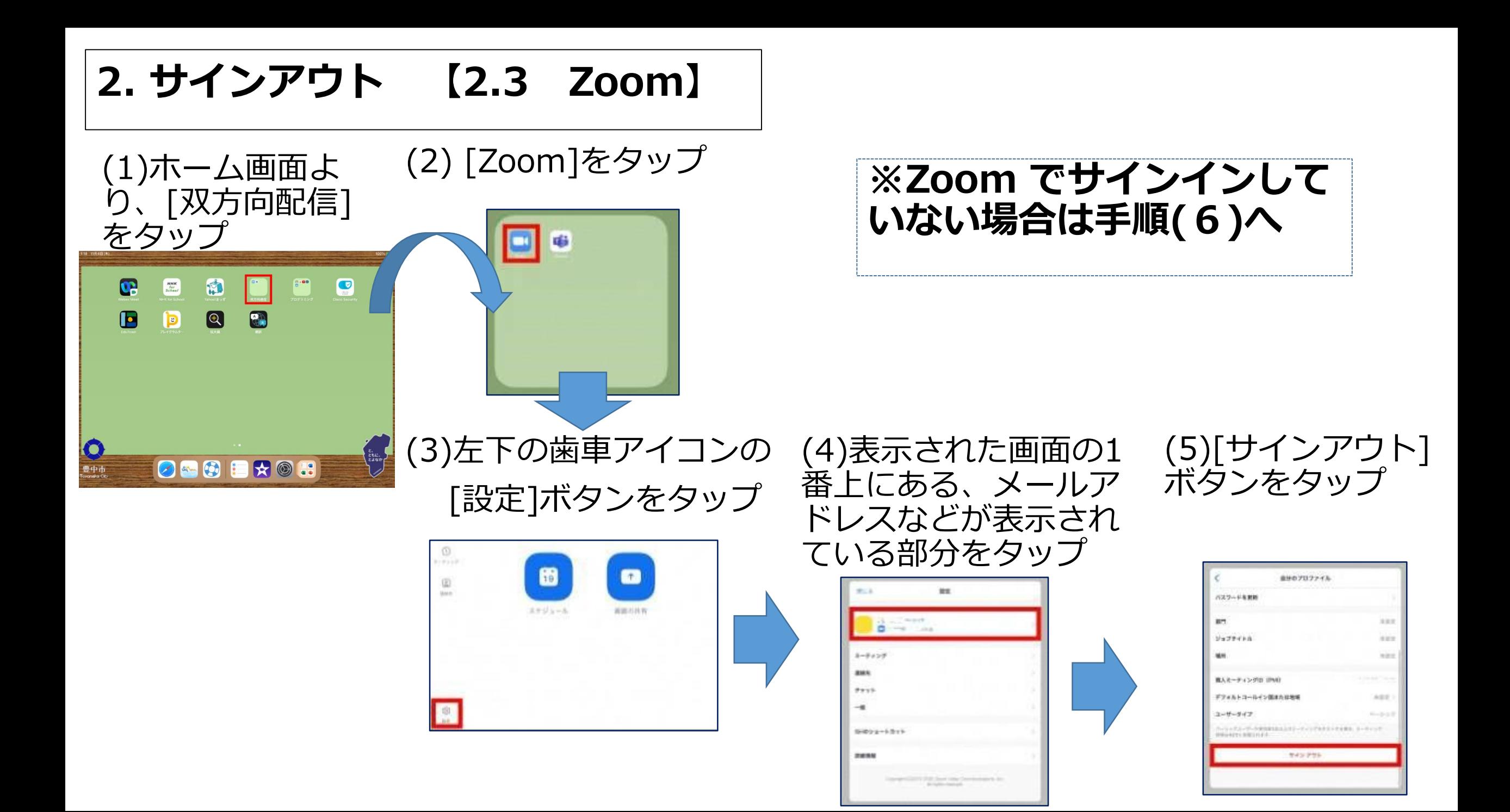

**2. サインアウト 【2.3 Zoom】**

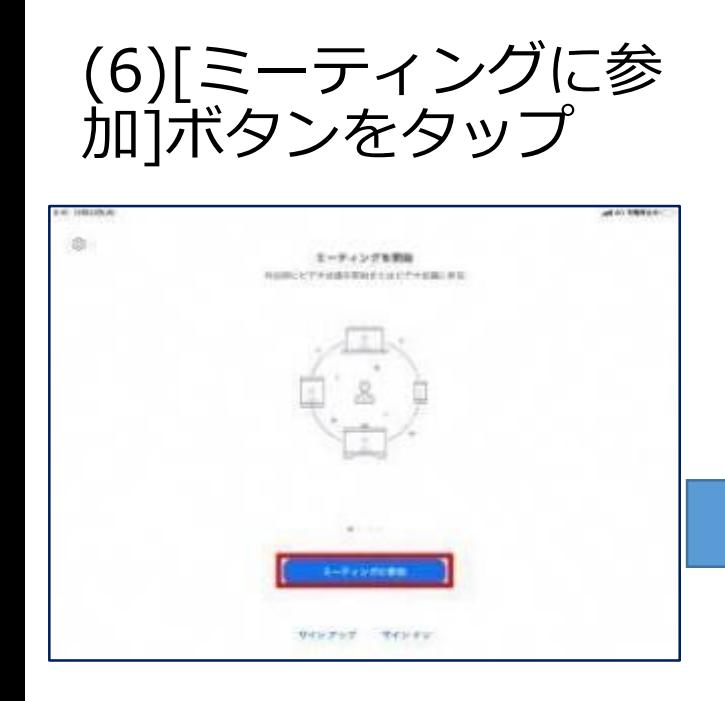

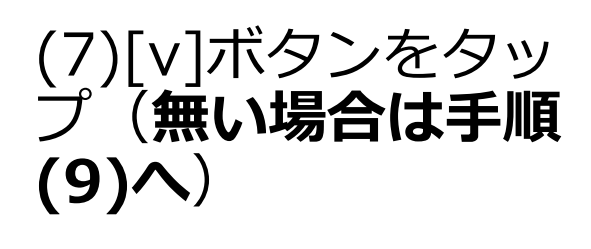

ミーティングに参加

**BREETER** 

toyonaka

(61.03) 日中リングを知らせっている確立は、そのフレクスもコールテップしてエバ

キャンセル

京田木丁ン区)

オーディオに接続しない

自分のビデオをオフにする

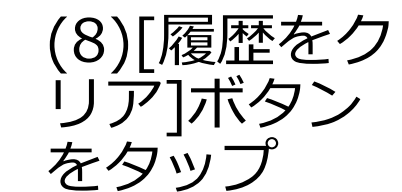

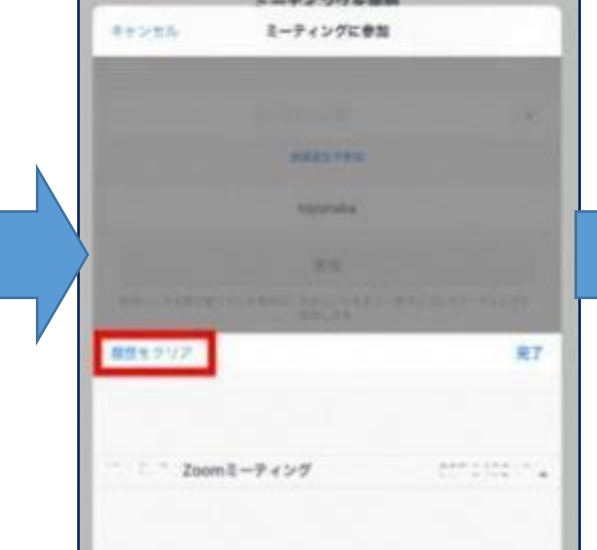

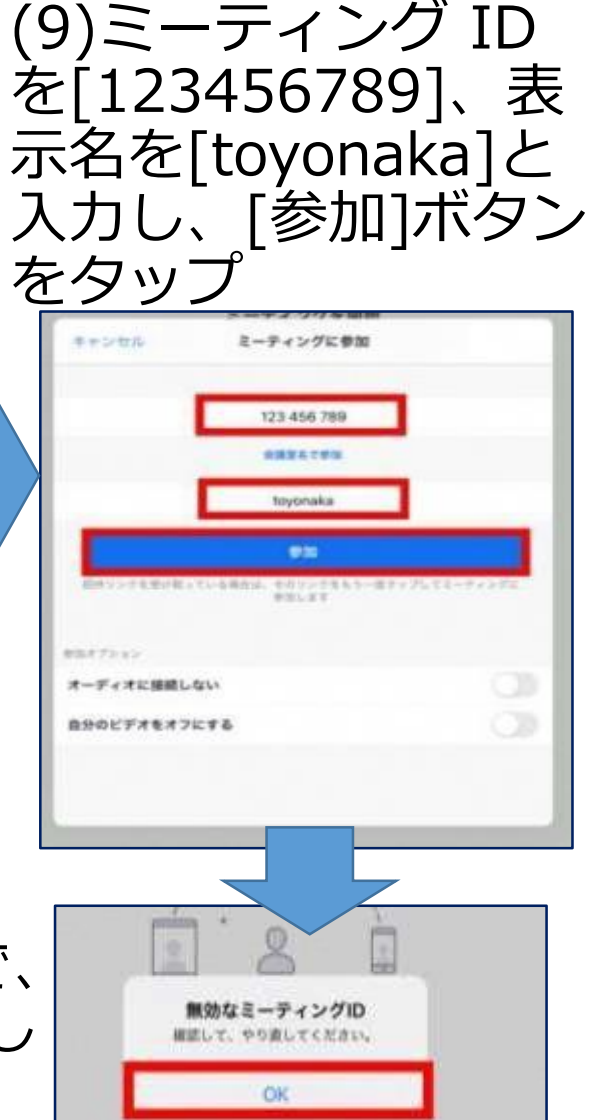

(10) 少し待つと"無効なミーティング ID"という画面が表示されるので、 [OK]ボタンをタップ。これでサインアウトは完了です。アプリを終了し てください。

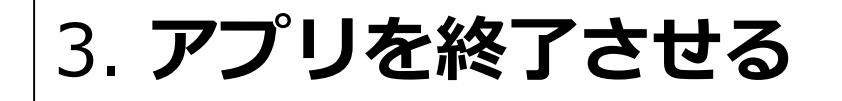

(1)ホームボタンを 2 回素早くタップ

### (2)(何も表示されなければ、現在起動中のア プリはありません。)

表示されている各アプリを上にスライドする と、アプリが終了されます。

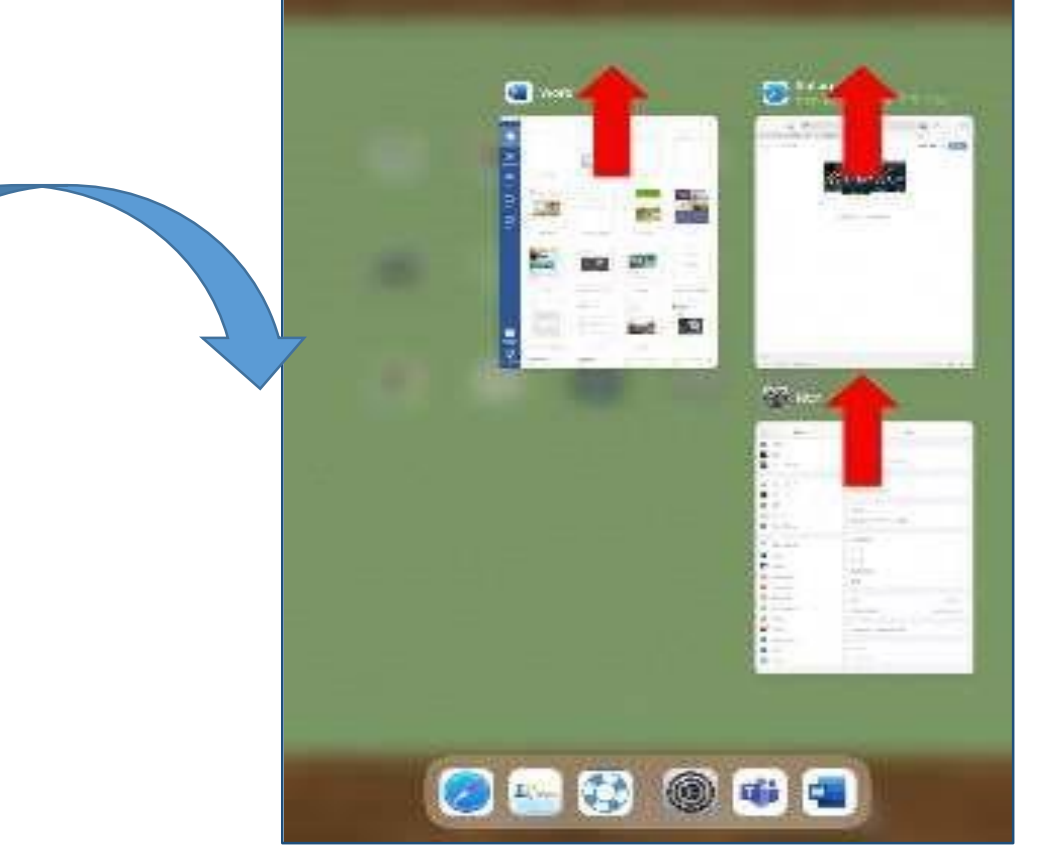

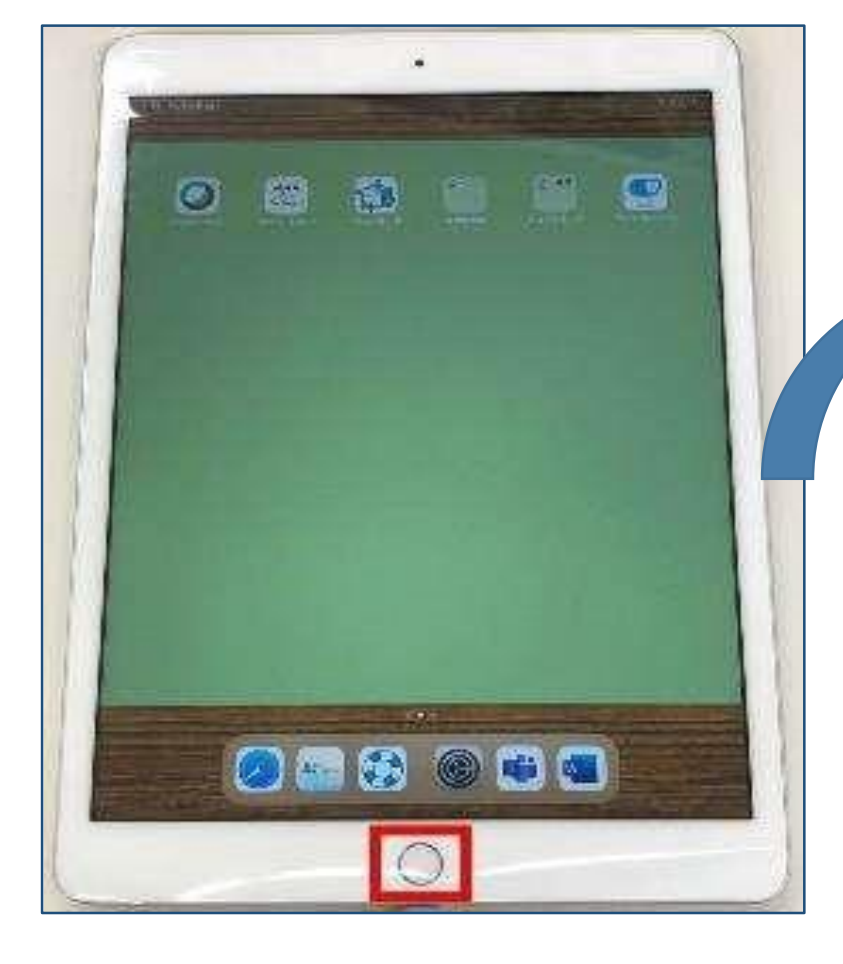

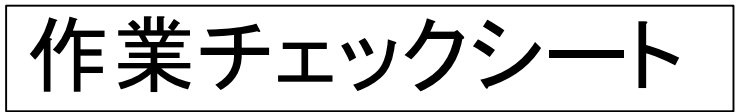

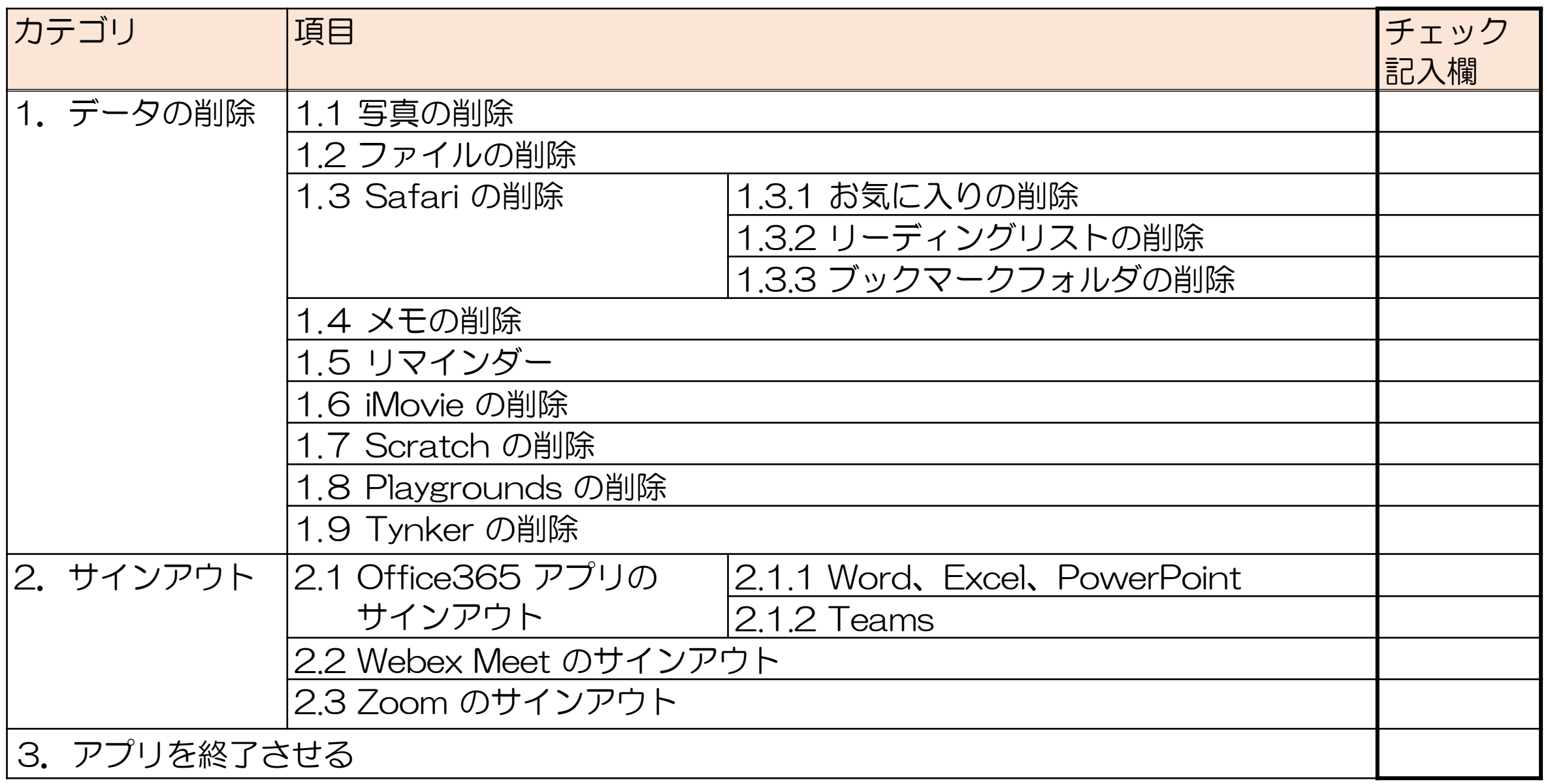